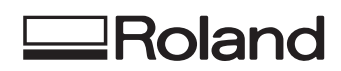

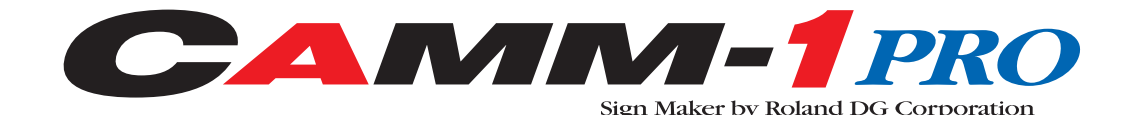

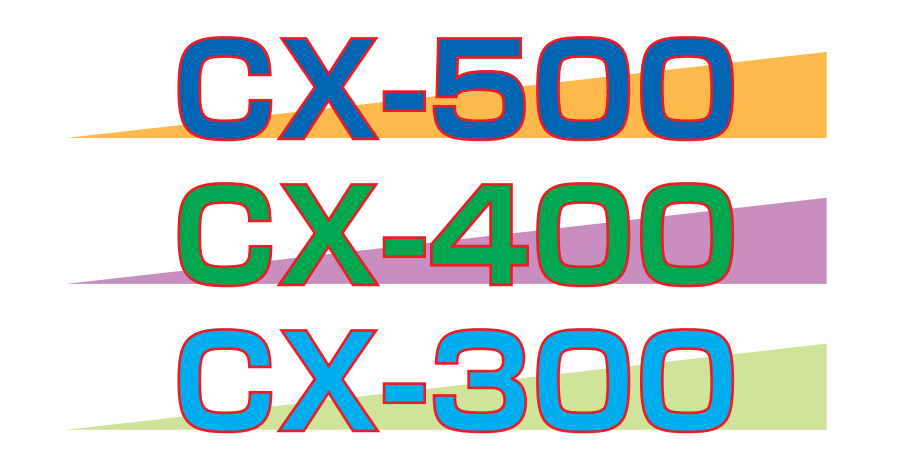

# **INSTRUKCJA OBSŁUGI**

**Roland DG Corporation** 

## Spis treści

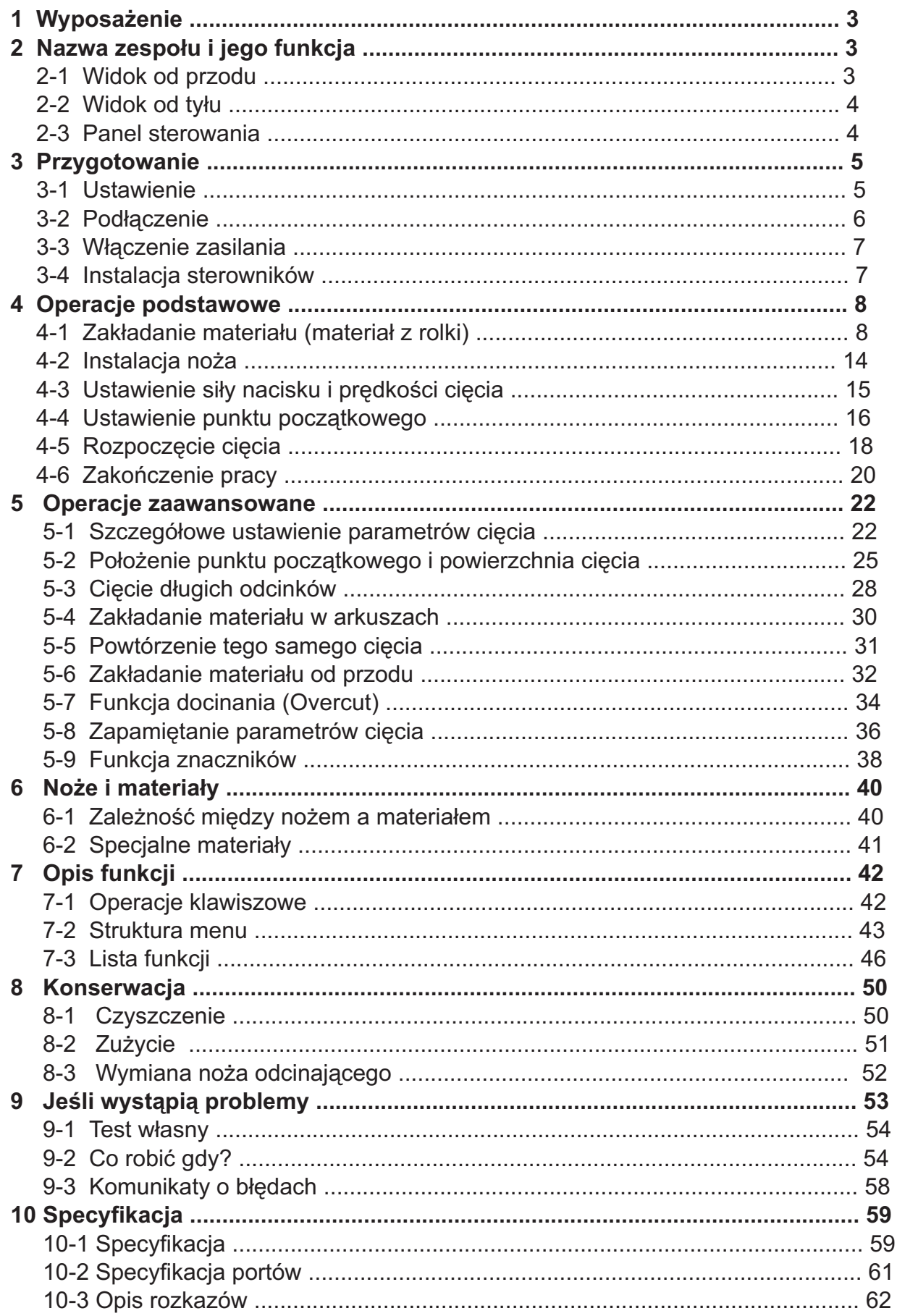

#### **Wyposażenie** 1

Sprawdź, czy pokazane poniżej akcesoria, są dołączone do plotera.

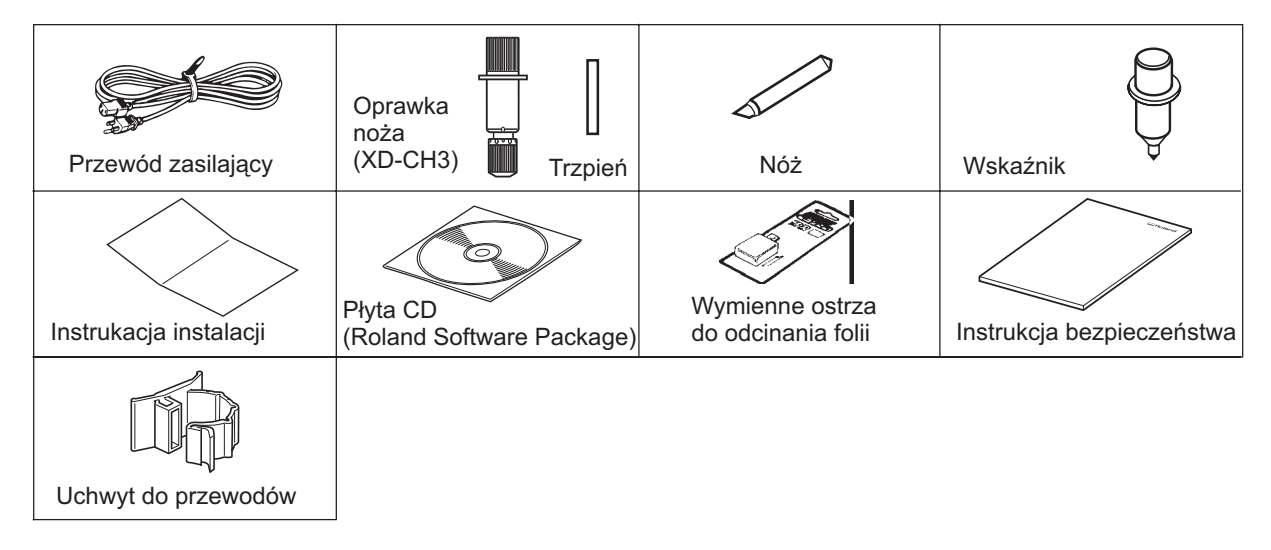

#### Nazwa zespołu i jego funkcja  $\mathbf{2}$

## 2-1 Widok od przodu \* Na rysunku pokazano CX-500 na podstawie PNS-502

#### Przesuwna rolka dociskowa (środkowa)

Stosuje się ją przy cięciu materiału o szerokości większej

**Przesuwna rolka dociskowa (prawa)**

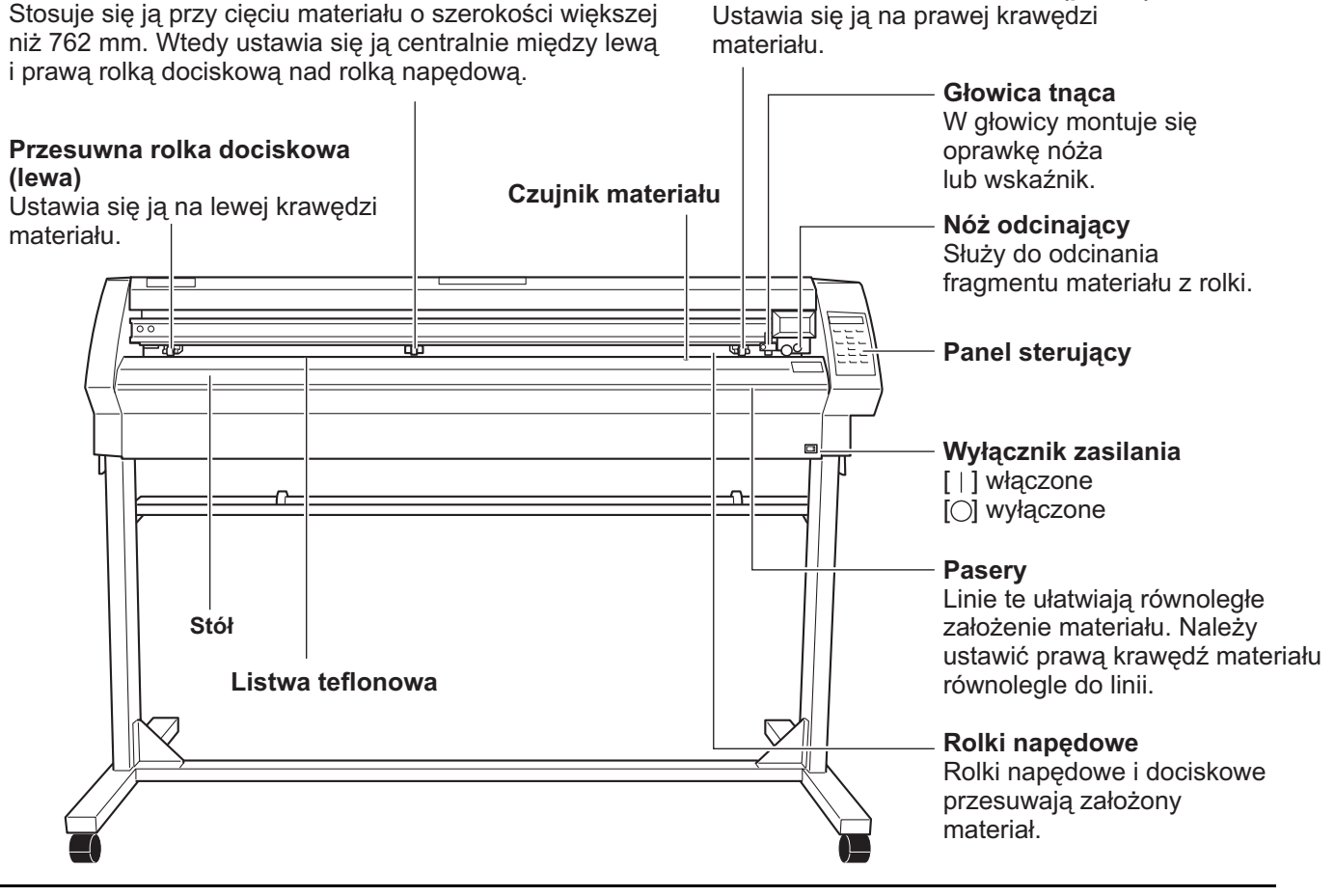

### **2-2 Widok od tyłu**

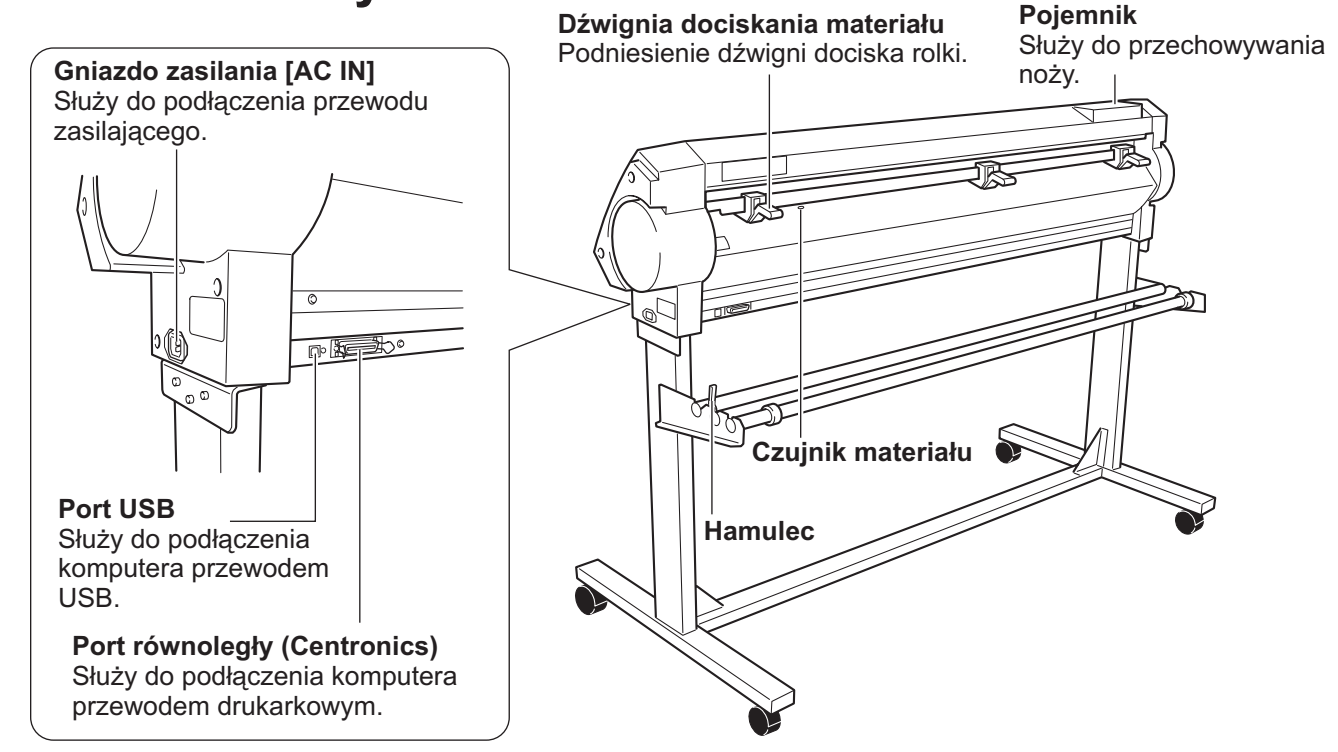

## **2-3 Panel sterowania**

Więcej informacji o przyciskach w "7-3 Lista funkcji".

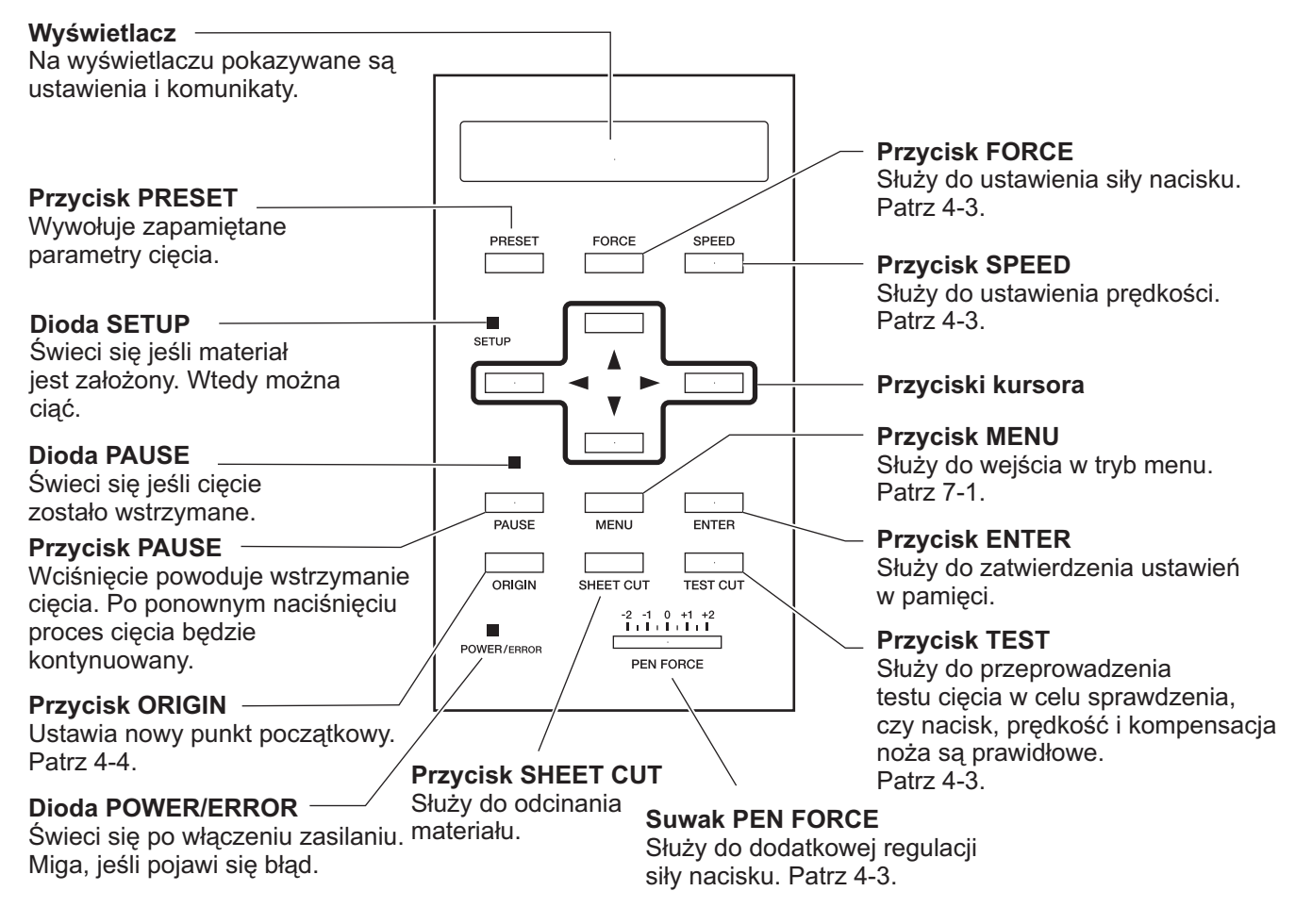

#### **Przygotowanie** 3

## **3-1 Ustawienie**

## **UWAGA**

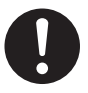

**Rozpakowanie, instalacja i przenosze**nie urządzenia musi być przeprowa**dzone przez co najmniej dwie osoby** trzymające je za górna część z lewej **i prawej strony.**

W przeciwny razie można uszkodzić urządzenie bądź zranić się.

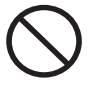

Uważaj, żeby nie przygnieść **palców przy ustawianiu na podstawie.** Można się zranić.

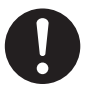

**Przed monta¿em urz¹dzenia** zacisnać hamulce na kółkach. W przeciwnym razie można uszkodzić je lub się zranić.

**UWAGA** Nigdy nie instaluj urzadzenia w nastepujacych sytuacjach, gdyż może ulec uszkodzeniu: W miejscu o niestabilnej powierzchni. W miejscu o dużych zakłóceniach elektrycznych. W miejscu o dużej wilgotności i zapyleniu. W miejscu o złej wentylacji, gdyż CX-500/400/300 emituje ciepło w trakcie pracy. W miejscu o dużej wibracji.

Instrukcja monta¿u podstawy PNS-502/402/302, znajduje siê w opakowaniu podstawy.

Przed przystąpieniem do montażu urządzenia na podstawie upewnij się, czy jest dostatecznie dużo miejsca. Poniżej podano wielkości dla poszczególnych modeli. CX-500 : 1200 mm wysokości, 1700 mm szerokości

i 900 mm głębokości.

- CX-400 : 1200 mm wysokości, 1500 mm szerokości i 900 mm głębokości.
- CX-300 : 1200 mm wysokości, 1250 mm szerokości i 900 mm głębokości.

Materiał przesuwa się w trakcie cięcia. Dlatego należy zostawić wolny obszar minimum 600 mm z przodu i z tyłu urzadzenia.

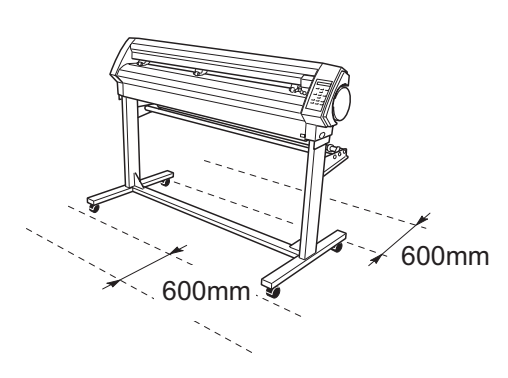

**Przykręcić śrubami urządzenie** 

W przeciwnym razie może zniszczyć się lub spowodować wypadek.

Ustaw na płaskiej stabilnej powierzchni. W przeciwnym razie może zniszczyć się lub spowodować wypadek.

**do podstawy.**

## **3-2 Podłączenie**

## *A* OSTRZEŻENIE

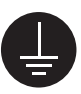

**Urządzenie musi być uziemione.** W przeciwnym razie może zostać uszkodzone przez przepięcie lub mogą wystąpić problemy mechaniczne.

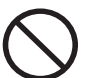

Stosuj wyłącznie parametry zasilania **zgodne z podanymi na tabliczce na urz¹dzeniu.**

W przeciwnym razie można spowodować pożar lub przepięcie.

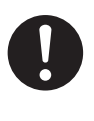

Stosuj wyłącznie oryginalny przewód zasilający dołączony do produktu. W przeciwnym razie można spowodować pożar lub przepięcie.

**UWAGA** Stosuj wyłącznie ekranowany przewód USB. Nie instaluj HUB'a na przewodzie USB.

Można jednocześnie podłączyć CX-500/400/300 do obu portów. Pierwszeństwo będzie mieć ten port, który pierwszy otrzyma dane. Kiedy skończy się przesyłanie do niego danych, inny port będzie mógł przyjąć następne.

Starannie podłącz przewód zasilania i przewody łączące z komputerem, aby nie rozłączyły się w trakcie pracy, gdyż spowoduje to nieprawidłowe działanie lub uszkodzenie urządzenia.

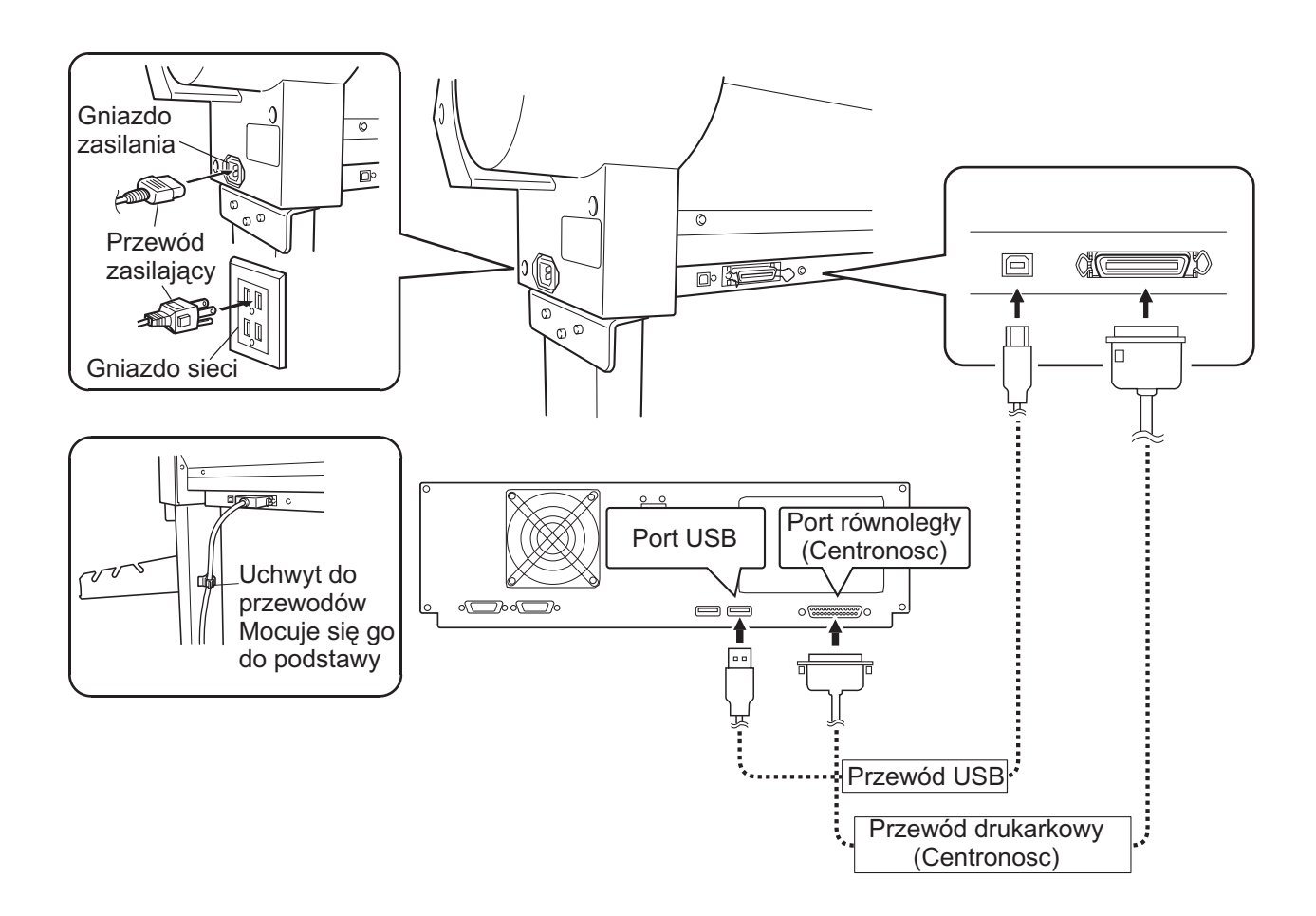

## **3-3 Włączenie zasilania**

Wyłącznikiem z prawej strony włączyć zasilanie.

## **3-4 Instalacja sterowników**

Zainstaluj sterowniki z dołączonej płyty CD Roland Software Package. Postępuj zgodnie z dołączoną instrukcją.

#### **Operacje podstawowe**  $\overline{\mathbf{4}}$

## 4-1 Zakładanie materiału (materiał z rolki)

### **UWAGA**

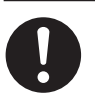

**Rolka z materiałem musi być umieszczona prawid³owo.** W przeciwnym razie może spaść i spowodować zranienie.

#### Dopuszczalna szerokość materiału i maksymalna szerokość cięcia.

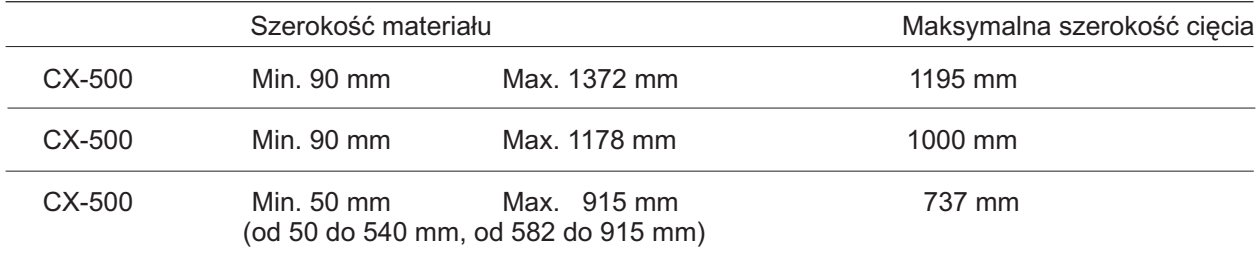

Nie ma specjalnych ograniczeń co do długości materiału, powinien mieć co najmniej 200mm. Jeśli stosujesz materiał w arkuszach jako standardowy, po więcej informacji

patrz "5-4 Zakładanie materiału w arkuszach".

.<br>Położenie lewej i prawej rolki dociskowej nad rolkami napędowymi określa szerokość cięcia. Patrz str. 10.

Przy złym ustawieniu rolek pojawi się komunikat o błędzie.

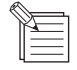

Dla odcinania materiału nożem odcinającym, załóż materiał tak jak pokazano poniżej. Przy większym marginesem mogą być trudności z odcięciem materiału.

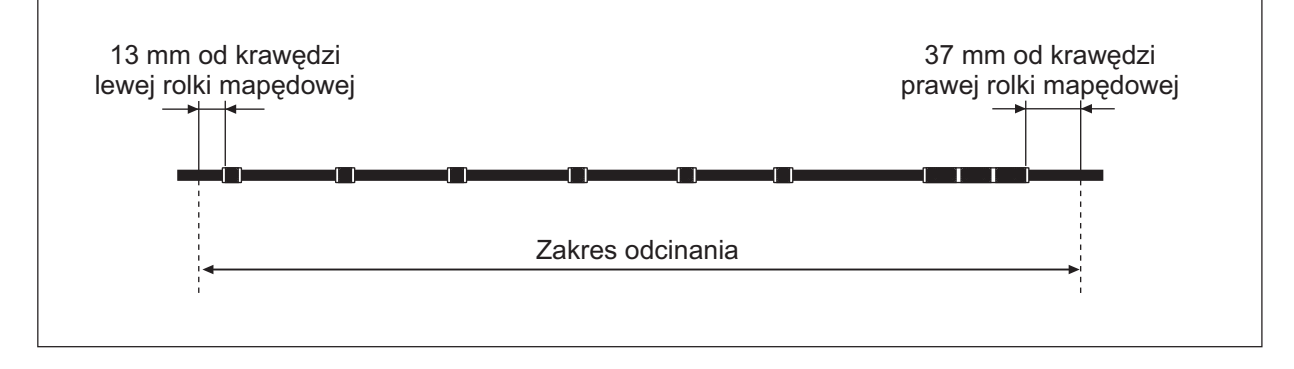

### ● Zakładanie materiału z rolki

\*Kiedy wykonujesz cięcie dłuższe niż 1.5 m patrz "5-3 Cięcie długich odcinków".

Informacje dotyczące sposobu mocowania wieszaka do folii zamieszczone są w instrukcji montażu podstawy PNS-502/402/302.

Położenie wałków na wieszaku zależy od średnicy rolki materiału, tak jak pokazano na rysunku. Przy nieprawidłowym ich założeniu, rolka może spaść.

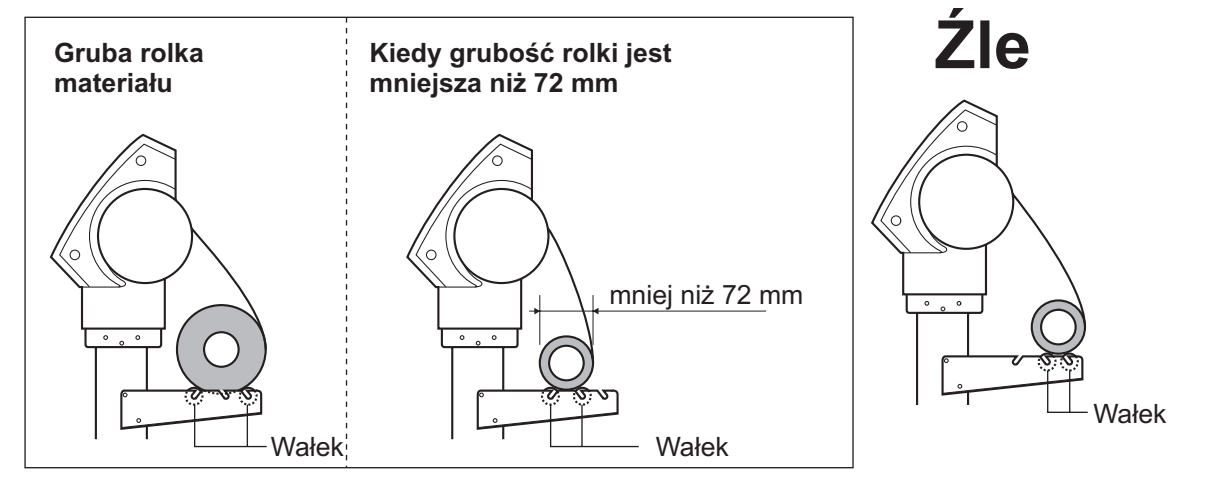

Opuść dźwignie dociskające rolki. Poluzuj hamulec i wsuń koniec materiału między rolki dociskowe i napędowe tak aby wystawał z przodu urządzenia. Ustaw materiał bocznymi krawêdziami równolegle do linii paserów.

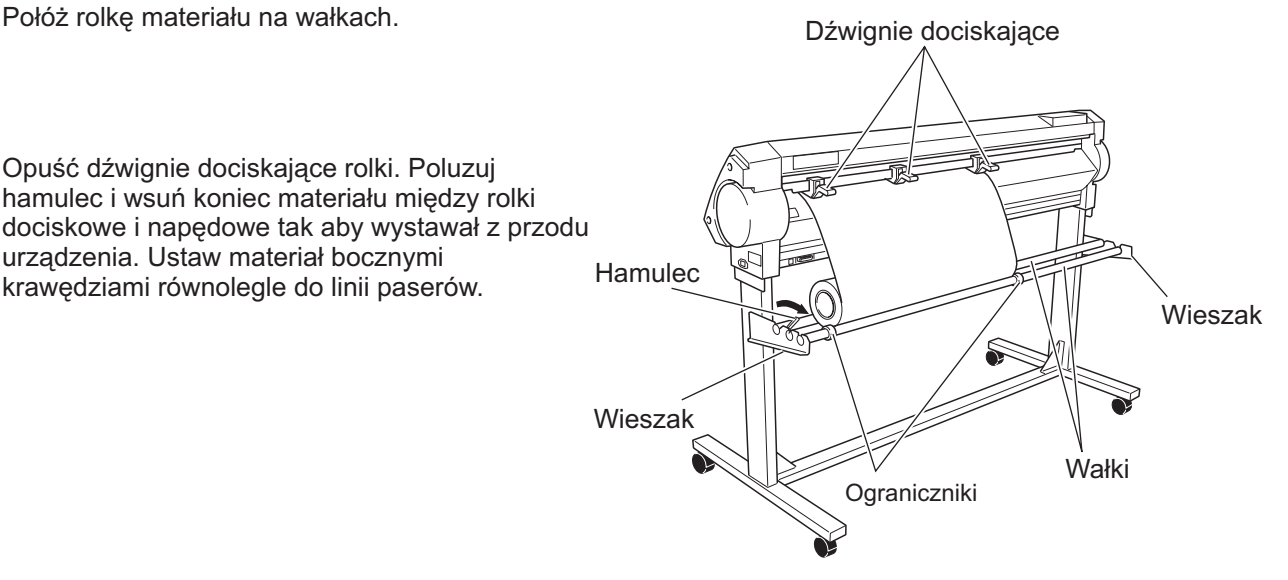

Jeśli wykonuje się cięcie z dużą prędkością przy małej ilości materiału na rolce, bezpieczniej jest przełożyć wałek przez rolkę, co zapobiegnie jej spadnięciu.

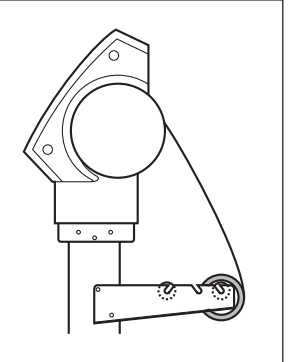

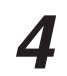

Położenie materiału jest takie, że prawa jego krawędź znajduje się nad prawą rolką napędową, a lewa odpowiednio nad lewą rolką.

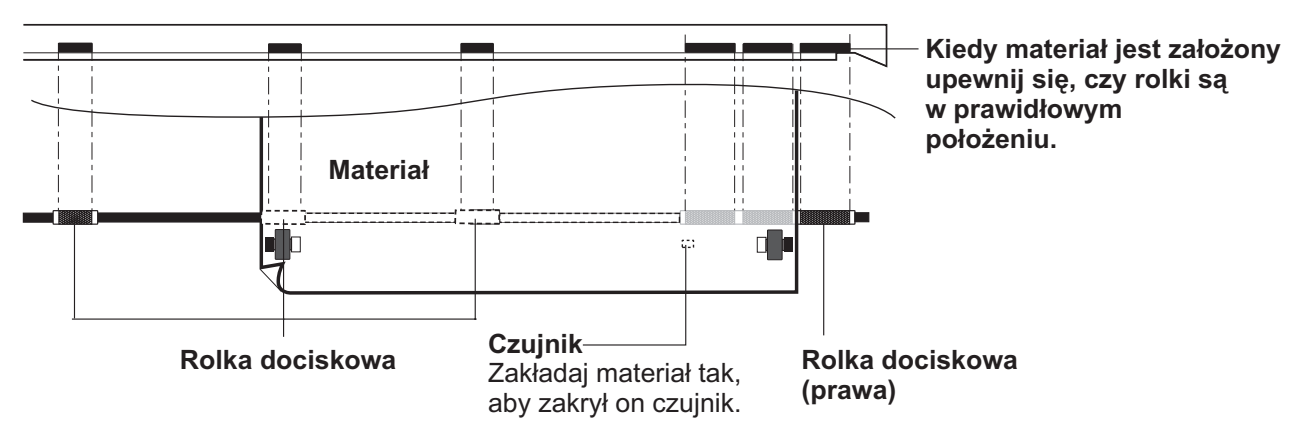

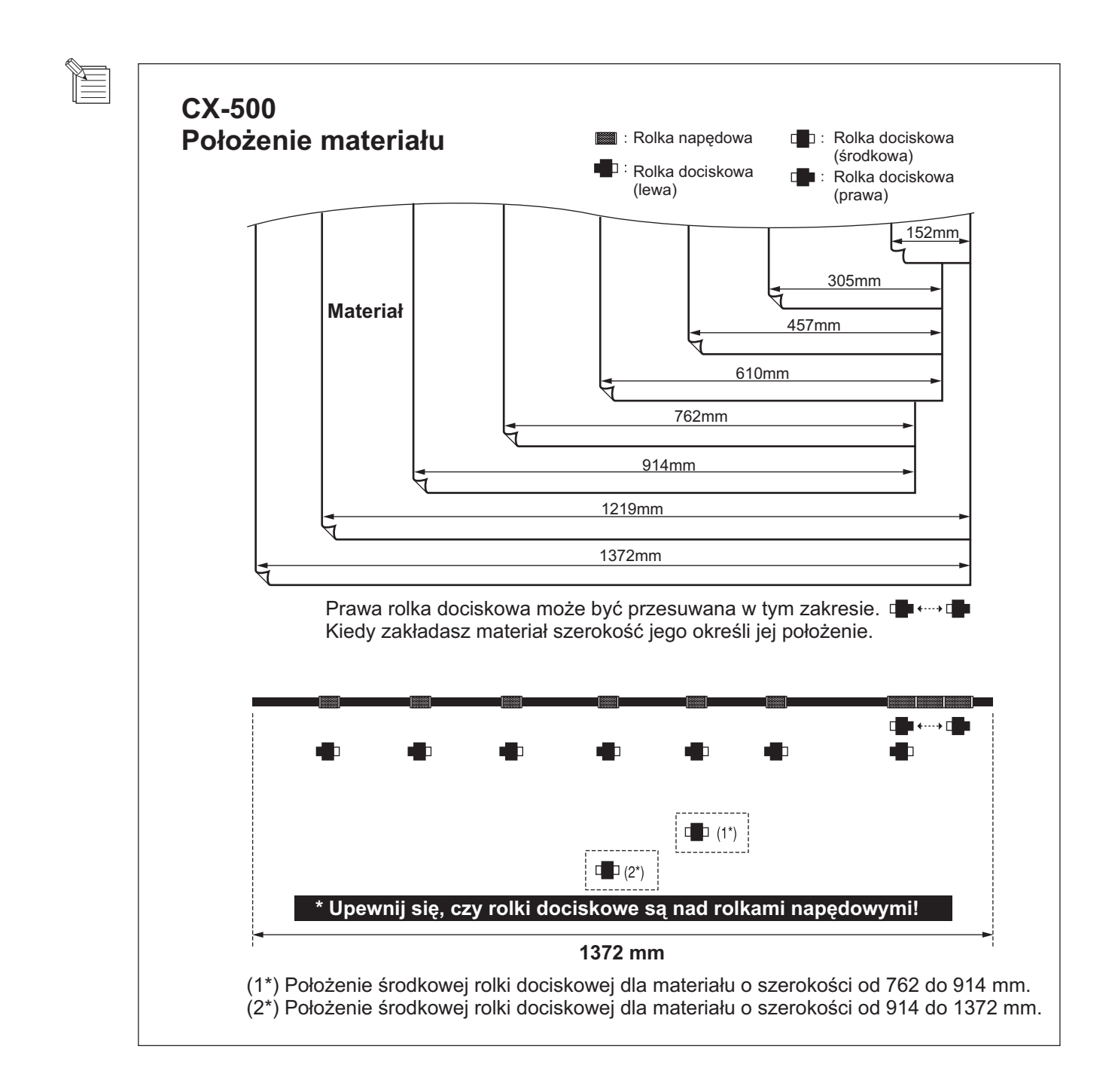

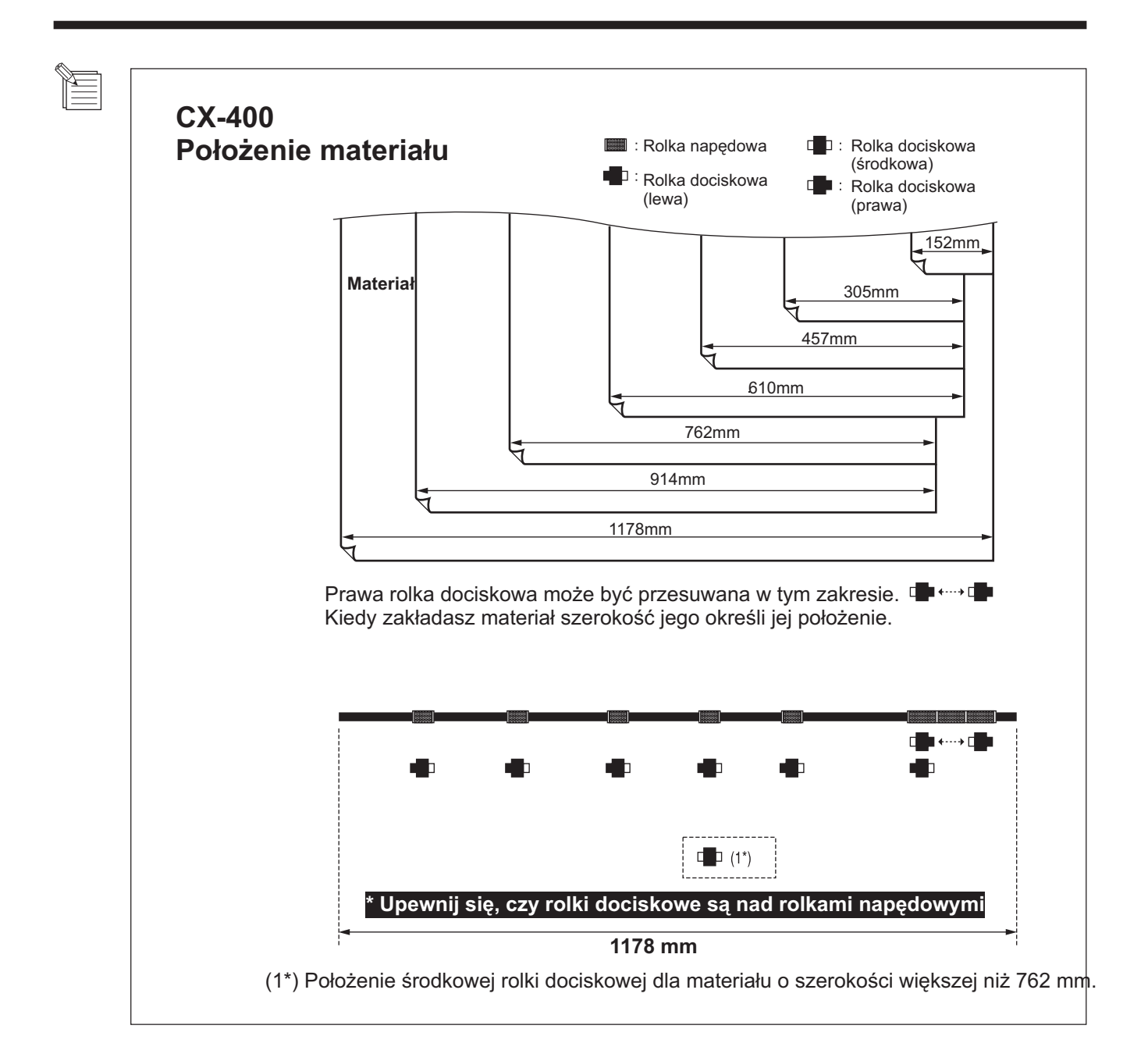

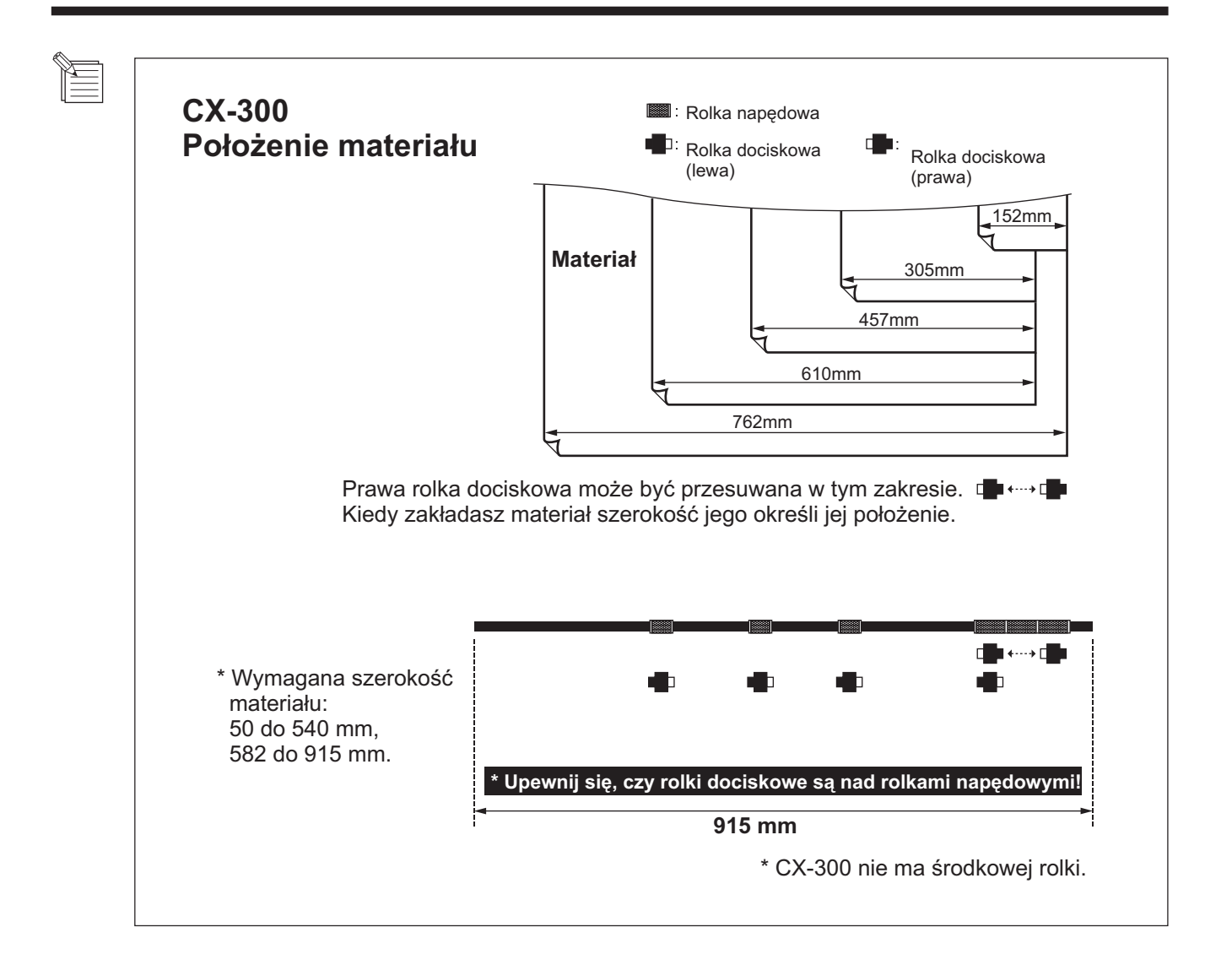

Załóż materiał równolegle do linii paserów i przesuń rolki dociskowe, tak aby były nad rolkami napędowymi. Położenie środkowej rolki dociskowej powinno być między lewą a prawą rolką dociskową nad rolką napędową.

Jeśli rolki nie przesuwają się łatwo, spróbuj przesunąć je trzymając od strony dźwigni z tyłu urządzenia. Załóż równo materiał, Jeśli będzie pognieciony, to będzie się źle przesuwać.

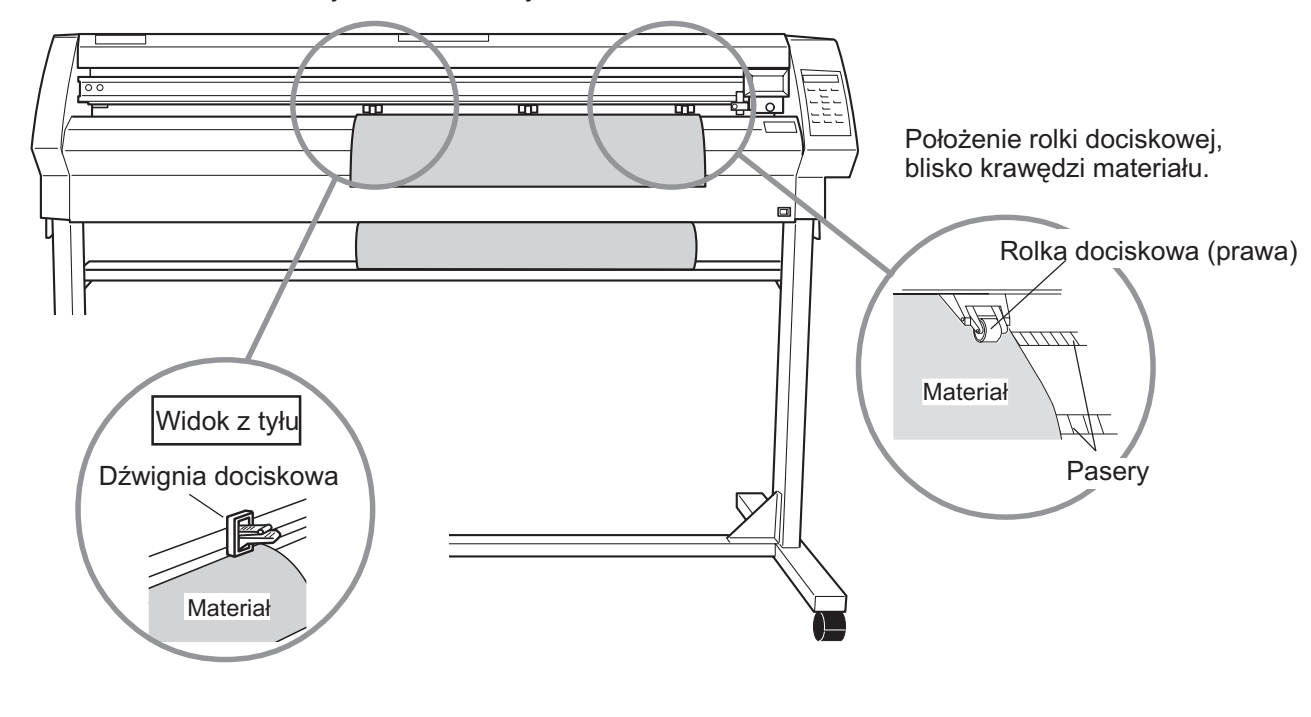

\* CX-300 nie ma środkowej rolki dociskowej.

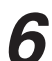

Podnieś dźwignie dociskowe. Rolki dociskowe przytrzymają materiał w miejscu.

Jeśli stosujesz materiał węższy niż 762 mm nie opuszczaj środkowej rolki.

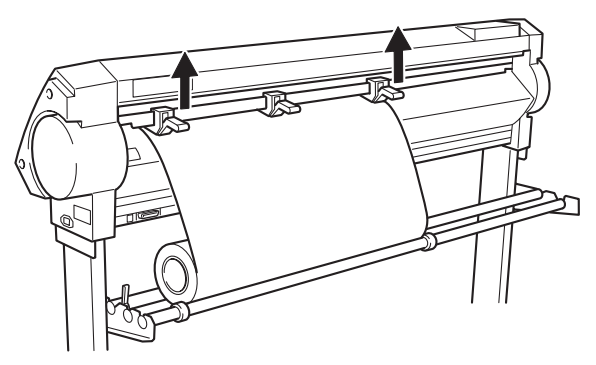

Położenie ograniczników powinno być takie, żeby lekko opierały się o rolkę. Następnie zabezpiecz je lekko dokręcając śruby, co zabezpieczy rolkę przed przesuwaniem się.

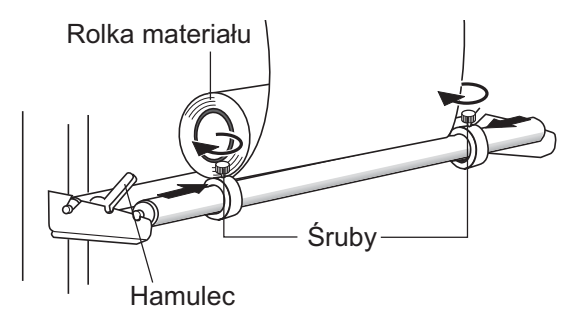

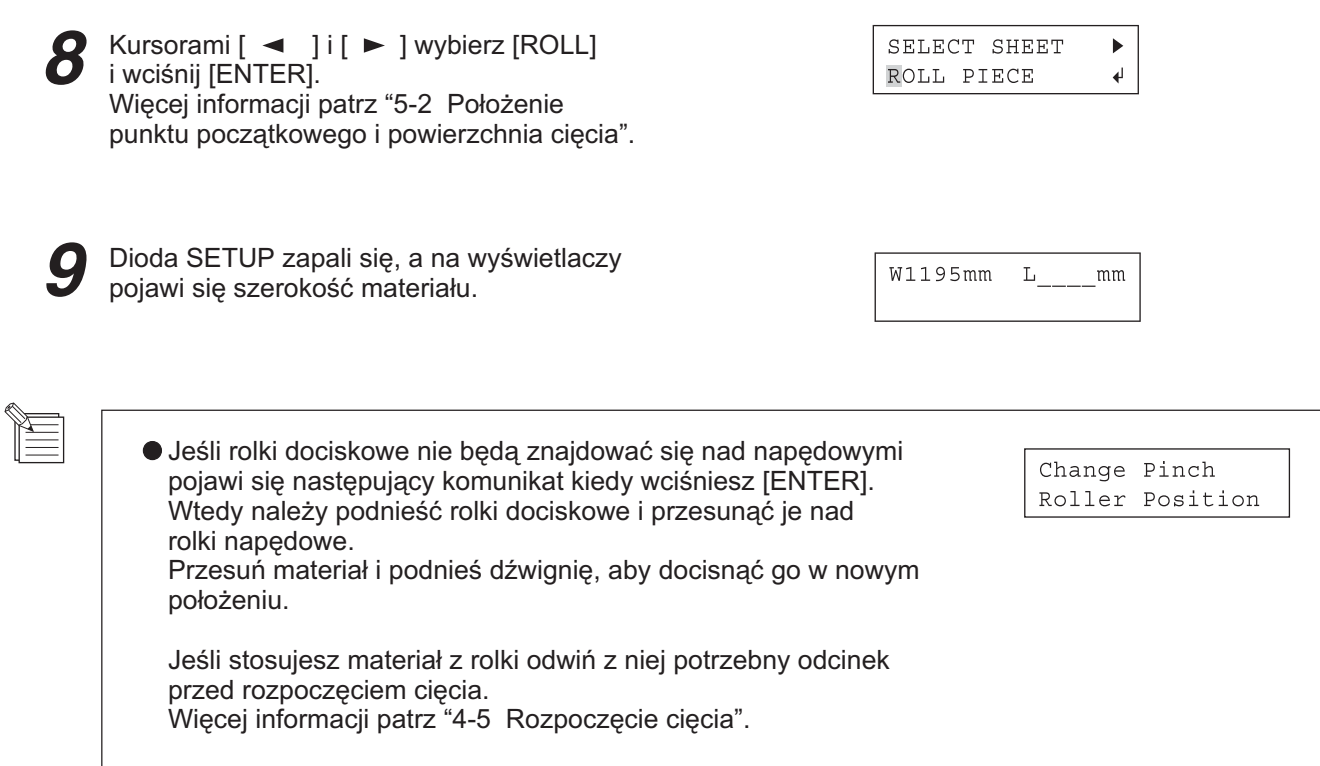

## **4-2 Instalacja no¿a**

### **UWAGA**

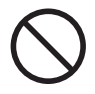

**Nie dotykaj ostrza no¿a palcami.** Możesz się zranić lub zniszczyć końcówkę noża.

UWAGA Upewnij się, że śruba mocująca jest założona przed instalacją oprawki. Jeśli założysz oprawkę bez niej, można uszkodzić ostrze noża lub zniszczyć listwę teflonową i nie uzyskasz dobrej jakości cięcia..

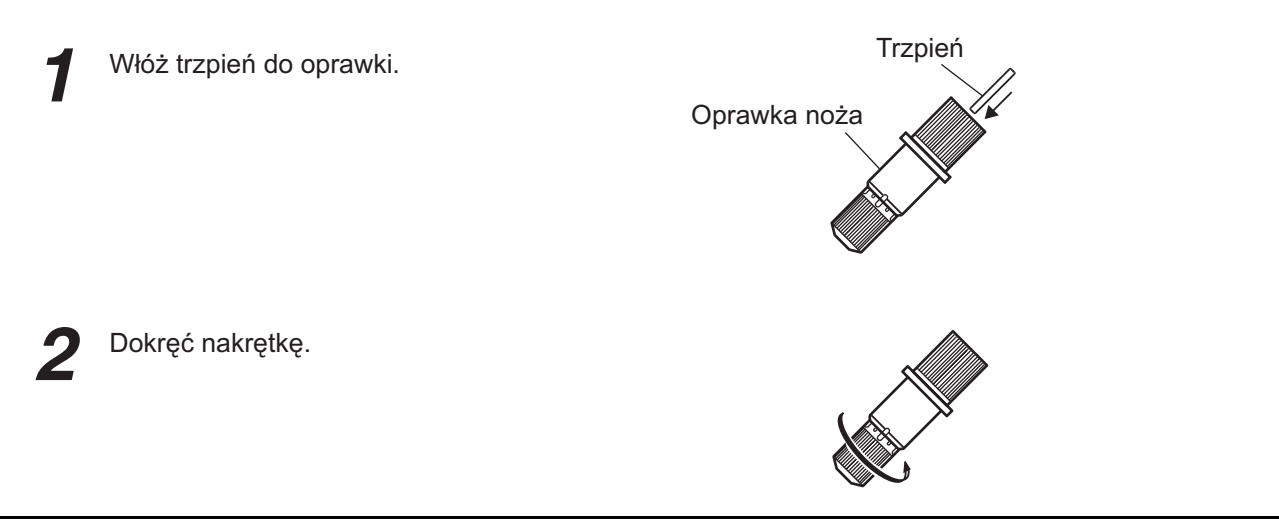

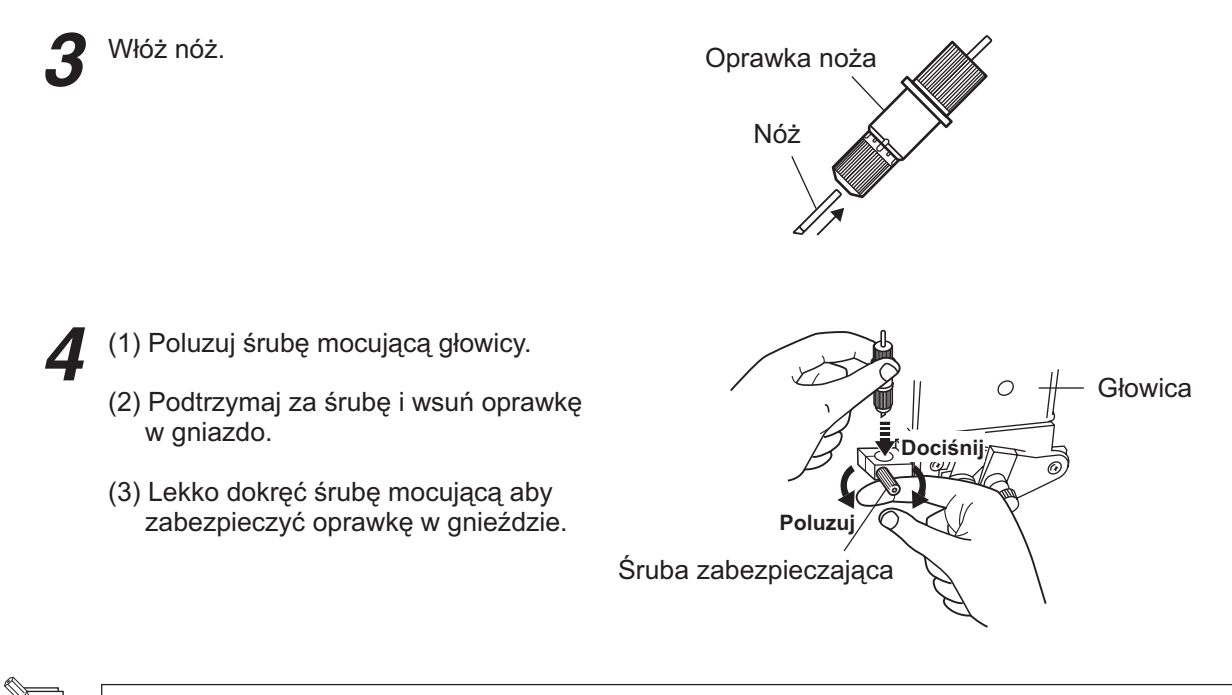

Jeśli stosujesz typowe folie, możesz całkowicie dokrecić nakretke oprawki noża (maksymalne wysunięcie ostrza to 2.5mm). Jeśli stosujesz materiał o cienkim papierze podkładowym w stosunku do folii, lub nacinasz materiał bez podkładu, wysuń ostrze tylko tyle ile potrzeba do przecięcia materiału bez nacinania podkładu.

Więcej informacji "5-1 Szczegółowe ustawienie parametrów cięcia".

## **4-3 Ustawienie siły nacisku i prędkości cięcia**

Przed rozpoczęciem cięcia można przeprowadzić test cięcia w celu sprawdzenia, czy parametry cięcia sa prawidłowe.

Test cięcia powinien być przeprowadzany dla każdej zmiany materiału.

## **Test cięcia**

Kursorami [  $\angle$  ], [  $\blacktriangledown$  ], [  $\blacktriangle$ ] i [  $\blacktriangleright$ ] przesuń głowicę w miejsce, w którym chcesz przeprowadzić test.

**\* Powierzchnia potrzebna do testu** to ok.  $2 \text{ cm}^2$ 

Wciśnij przycisk [TEST CUT] przez minimum 0.5 s. Zostanie wykonany test jak na rysunku obok.

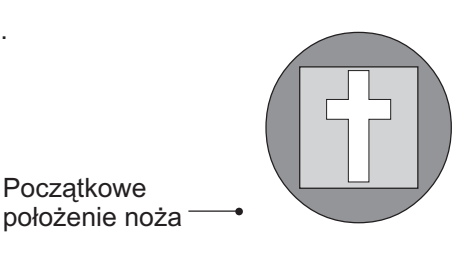

Sprawdzenie jakości cięcia.

- (1) Usuń materiał wewnątrz okręgu (oznaczony ► Jeśli można go łatwo zdjąć wzdłuż prostokąta (oznaczonego | ), naciski są ustawione prawidłowo.
- (2) Usuń prostokąt (oznaczony [  $\Box$ ). → Optymalne naciski są wtedy, gdy na podkładzie sa delikatne wgniecenia od noża.

#### Materiał z silnym kleiem.

Jeśli używasz materiału o silnym kleju, warstwa kleju może łaczyć materiał na przecieciach. To sprawia wrażenie, że materiał nie jest przecinany i można niepotrzebnie zwiększać nacisk. Jeśli przy teście cięcia materiał usuwa się łatwo i są ślady na papierze podkładowym, to znaczy, z material bedzie przecinany.

Uważaj, żeby nie stosować zbyt dużej siły nacisku noża.

### ) Regulacja siły nacisku noża

Sprawdzaj wyniki testu cięcia i prawidłowo ustaw siłę nacisku.

Ustaw suwak [PEN FORCE] w środkowym (domyślnym) położeniu.

Wciśnij [FORCE]; na wyświetlaczu pojawi się nastepujący komunikat.

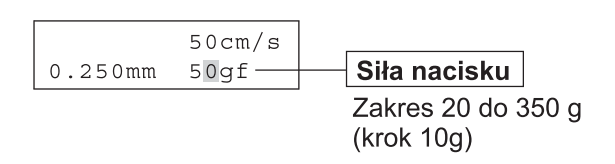

Kursorami [▲ ] i | | zmień wartość i wciśnij [ENTER] w celu jesi ustawienia.

Po tym jak ustawisz siłe nacisku na panelu sterowania można ja zwiekszyć lu zmniejszyć uzywając suwaka IPEN FORCEI do dokladnieiszego jej dostosowania.

Przesuwając go w lewo lub w prawo zmienia się rzeczywista siła nacisku.

Zakres suwaka to 30g mniej lub wiecej w stosunku do ustawionej na panelu sterowania,

Dlatego, gdy ustawisz siłe nacisku na pelu sterowania przesuń suwak w położenie środkowej.

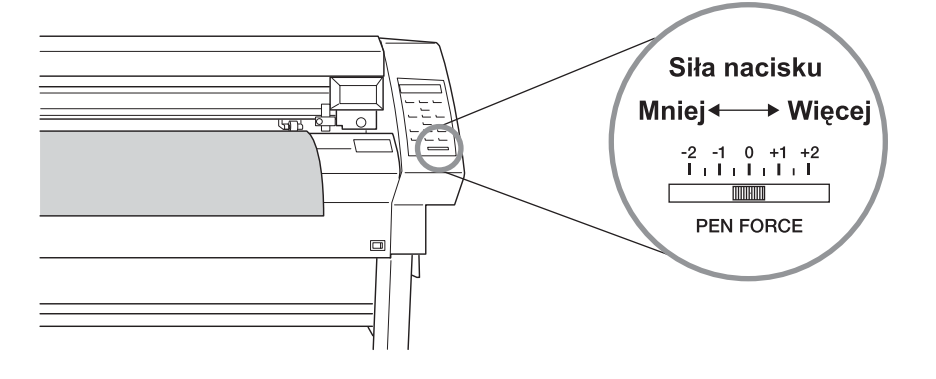

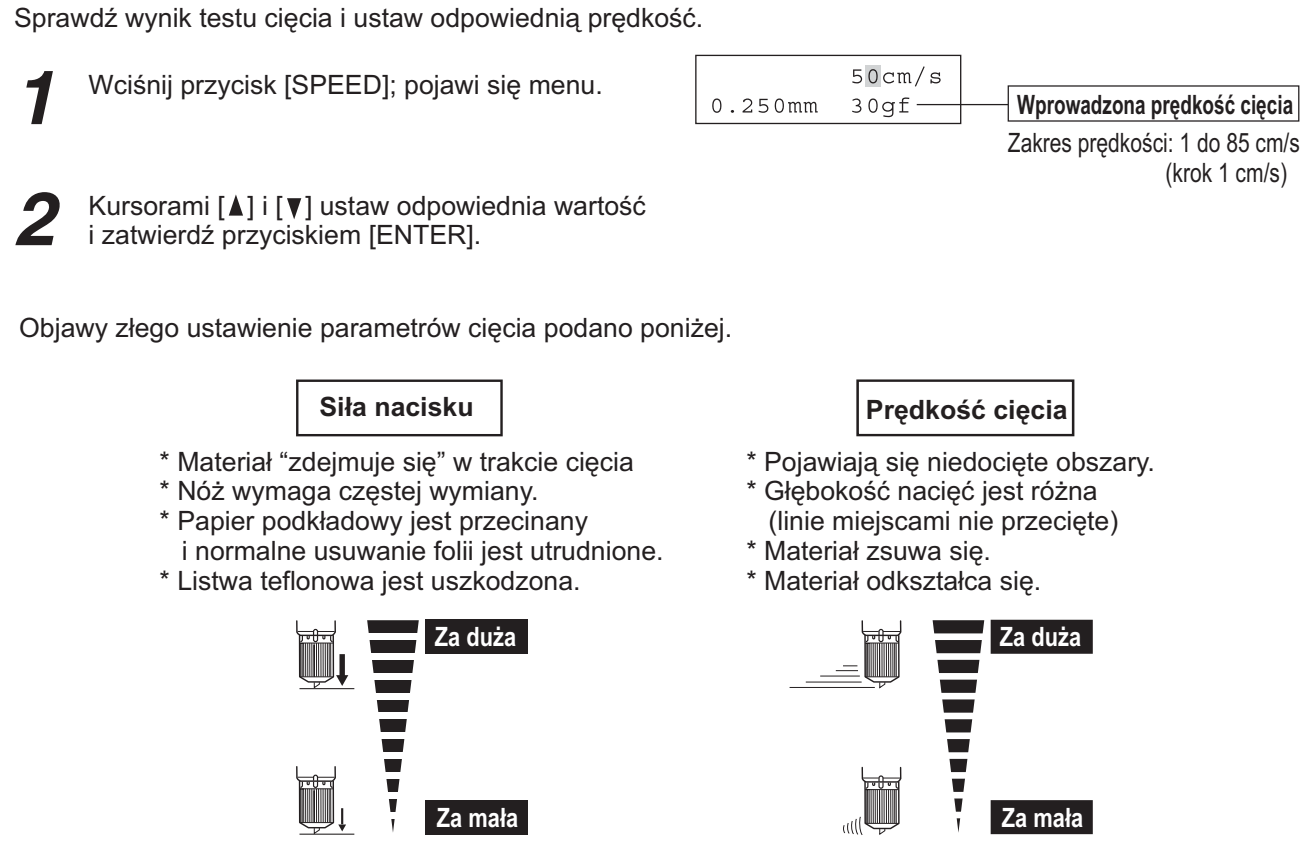

\* Niektóre elementy są niedocięte.

 $\bullet$  **Ustawienie prędkości cięcia** 

\* Cięcie trwa zbyt długo.

## **4-4 Ustawienie punktu początkowego**

W CX-500/400/300 można ustawić punkt początkowy cięcia w dowolnym miejscu. Domyślny punkt początkowy ustawi się po założeniu materiału w wciśnięciu przycisku [ENTER], więc

nie ma wtedy potrzeby ponownego ustawienia punktu początkowego.

Nowy punkt początkowy ustawia się wtedy, gdy chcemy rozpocząć cięcie z określonego miejsca, na przykład w celu zaoszczędzenia materiału.

Kursorami [  $\blacktriangle$  ], [  $\blacktriangledown$  ], [  $\blacktriangleleft$  ] i [  $\blacktriangleright$  ] przesuń nóż w miejsce, w którym chcesz ustawić nowy punkt początkowy.

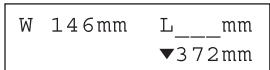

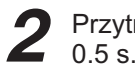

rzymaj przycisk [ORIGIN] przez co najmniej 0.5 s.

## **4-5 Rozpoczęcie cięcia**

### $\bullet$  **Test przesuwu materiału**

Przeprowadź test przesuwu aby upewnić się czy materiał nie zsuwa się lub blokuje. Jeśli materiał zsunie się lub przyblokuje może wystąpić bład napędu, lub przypadkowe przesuniecie materiału. Test zapewni, że materiał jest założony równo.

Używając [AREA MOVE] można łatwo przeprowadzić test przesuwu na dowolną odległość.

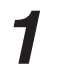

Upewnij się że hamulec jest odblokowany.

- Przyciskiem [MENU] wejdź w tryb menu, następnie naciskaj kursor [  $\blacktriangledown$  ] aż pojawi się ekran jak obok.
- Przejdź kursorem [► ] do pozycji jak obok, następnie kursorami [ **A** ] i [  $\blacktriangledown$  ] ustaw żądaną długość materiału. Ustaw długość o około 0.1 m większą niż potrzebna. (Ustawienie wartości oznaczone " $\nabla$ ". przesunie materiał do przodu. Oznaczone "A " przesunie do tyłu jeśli materiał jest ładowany od przodu. Patrz "5-6 Zakładanie materiału od przodu".)

Wciśnij przycisk [ENTER]. Ekran zmieni siê jak pokazano obok. Ponowne wciśnięcie [ENTER] rozpocznie test. jeśli materiał zsuwa się lub przesuwa nierówno, zdejmij i załóż ponownie..

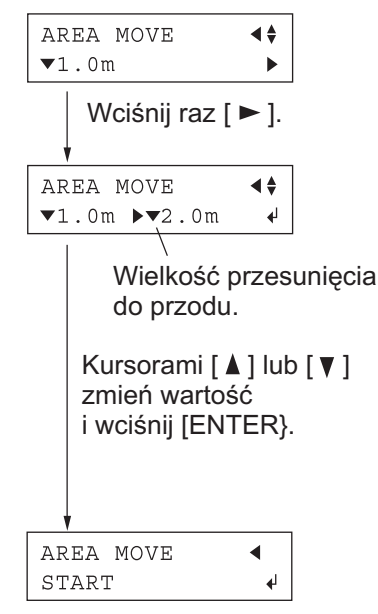

Kursorem [ < ] wyjdź z trybu menu.

### **Przesyłanie danych do cięcia**

Urządzenie rozpocznie cięcie po otrzymaniu danych z komputera.

**UWAGA** Jeśli materiał zacznie się zsuwać lub wystąpią inne problemy niezwłocznie wciśnij [PAUSE] lub wyłącz zasilanie wyłącznikiem z prawe strony urządzenia.

Część programów do wycinania wymaga sterowników do CX-500/400/300. Sterowniki te są dołączone na płycie "Roland Software Package". Sposób ich instalacji jest podany w "Instrukcji instalacji".

#### **Odcinanie materia³u**

W CX-500/400/300 można odcinać materiał po zakończeniu cięcia. Przytrzymanie przez co najmniej 0.5 s przycisku [SHEET CUT] odetnie materiał.

### $\bullet$  **Zatrzymanie operacji cięcia**

Jeśli chcesz zatrzymać CX-500/400/300 w trakcie cięcia postępuj według ponższej procedury.

Wciśnij przycisk [PAUSE]. Cięcie zostanie wstrzymane i pojawi się komunikat jak z prawej..

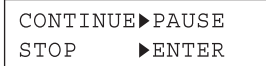

**[Wznowienie ciêcia]** Wciśnij [PAUSE]. Cięcie zostanie wznowione.

#### **[Przerwanie ciêcia]**

Najpierw zatrzymaj wysyłanie danych z komputera. Następnie przytrzymaj [ENTER] przez minimum 0.5 s.. Cięcie zostanie przerwane wyświetlacz powróci do głównego menu.

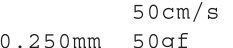

#### $\bullet$  Zmiana prędkości cięcia lub siły nacisku w trakcie pracy

Można zawsze zmienić prędkość i siłę nacisku w trakcjie cięcia przyciskami [SPEED] lub [FORCE].

Zawsze można również skorygować nacisk suwakiem [PEN FORCE]. Więcej informacji patrz "4-3 Ustawienie siły nacisku i prędkości cięcia".

### **4-6 Zakoñczenie pracy**

### **UWAGA**

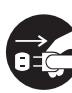

**Jeśli nie będziesz używać urz¹dzenia prze d³u¿szy czas,** odłącz przewód zasilania. Przypadkowe przepięcia w sieci mogą spowodować pożar lub zniszczenie urzadzenia.

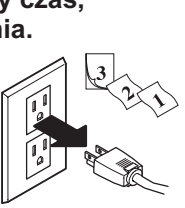

**UWAGA** ● Nie zostawiaj dociśniętej śruby mocującej. Utrudni to zakładanie oprawki noża.

● Nie zostawiaj dociśniętych rolek. Rolki dociskowe mogą się odkształcić i materiał będzie się źle przesuwał.

Podnieś roli dociskowe i wyjmij materiał.

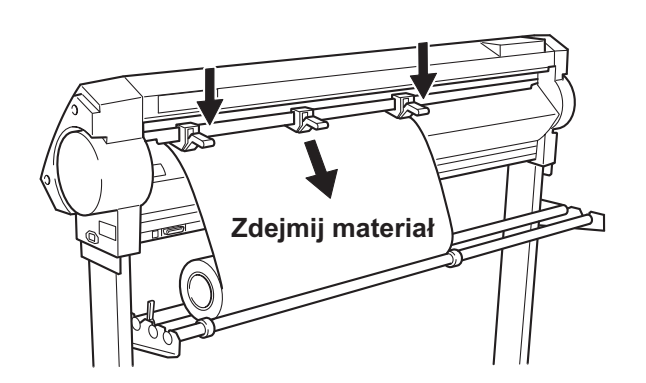

 $\boldsymbol{D}$ 

- (1) Poluzuj śrubę mocującą w głowicy
- (2) Wyjmij oprawkę noża z głowicy.

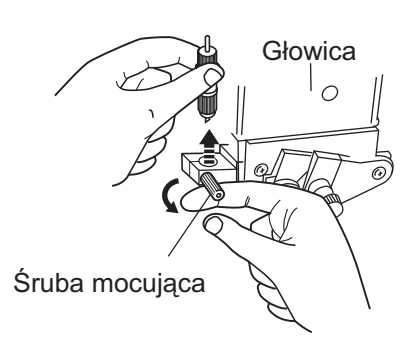

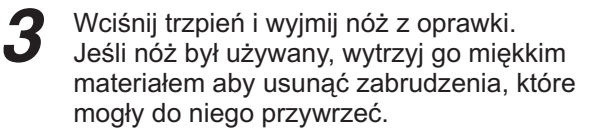

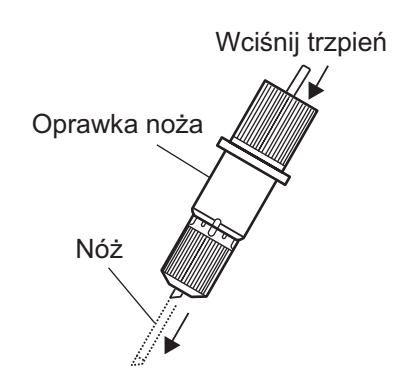

Wyłącz zasilanie

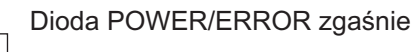

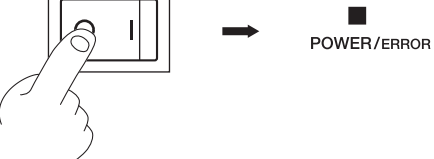

## **5 Operacje zaawansowane**

### **5-1 Szczegó³owe ustawienie parametrów ciêcia**

### **Sprawdzenie wielkoœci wysuniêcia no¿a**

Jeśli wycina się z materiału o cienkim papierze podkładowym lub bez podkładu (nacinanie), należy dokładnie ustawić wielkość wysuniecia końcówki noża, aby uzyskać wysoka jakość ciecia.

Znacznik na nakrętce oprawki odpowiada wysunięciu końcówki o 0.1 mm, a pełen obrót o 0.5 mm.

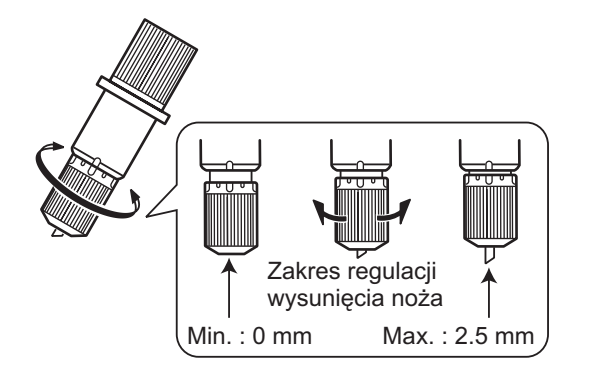

- Obracając nakrętkę zmienia się wielkość wysunięcia końcówki noża, która odpowiada przybliżonej głębokości cięcia.
- Ustawiając siłę nacisku nieznacznie większą niż normalnie, osiągnie się prawidłową wielkość.

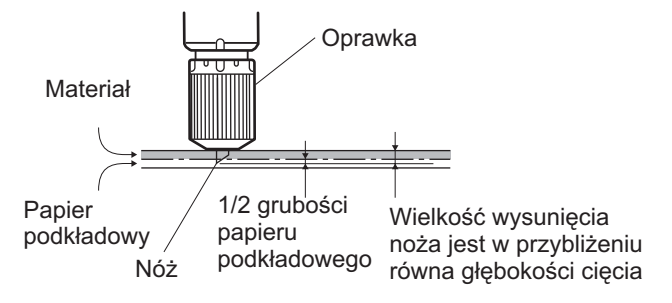

#### **[Przybli¿ona wielkoœæ wysuniêcia no¿a]**

Korzystając z poniższego wzoru można ustawić przybliżoną wielkość wysunięcia noża.

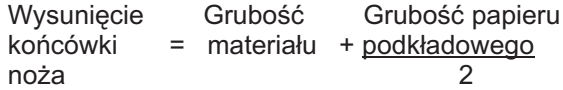

### **Ustawienie mimoœrodu no¿a**

Wielkość mimośrodu zależy od rodzaju noża. Standardowo jest to 0.25 mm, lecz należy go zmienić jeśli stosuje się nietypowe noże. Więcej informacji, patrz "6 Noże i materiały". Jakość cięcia zależy od prawidłowego ustawienia wielkości mimośrodu.

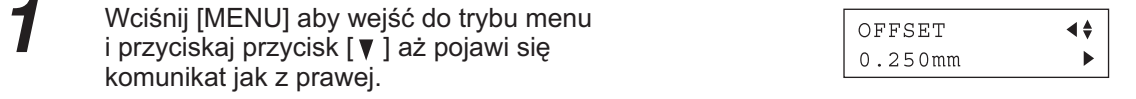

Wciśnij przycisk [ $\blacktriangleright$ ] aby przejść do ustawień. Następnie przyciskami [ △ ] i [ v ] wprowadź wartość mimośrodu.

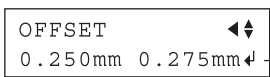

**Zakres regulacji mimoœrodu no¿a**

Zakres : 0 do 1.000 mm krok 0.025 mm

Wciśnij przycisk [ENTER] aby zapamiętać wprowadzona wartość.

Wciśnij  $\left[ \right. \rightleftharpoons$  aby opuścić menu.

### $\bullet$  **Sprawdzenie ustawienia mimośrodu w trakcie testu cięcia**

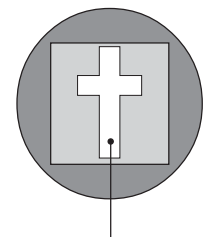

Obszar w kształcie krzyża służy do sprawdzenia prawidłowego ustawienia mimośrodu.

- Kiedy wartość mimośrodu jest odpowiednia, narożniki figury są wycinane czysto, jak pokazano na rysunku obok oznaczonym A.
- Jeśli wartość mimośrodu jest za mała, narożniki sa zaokrąglone, tak jak na rysunku B; jeśli wartość jest zbyt duża, tak jak na rysunku C.

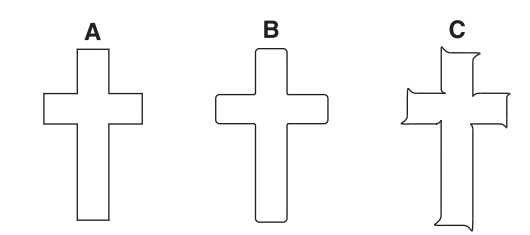

Kiedy zmieniasz mimośród noża, najpierw ustaw siłę nacisku i wysunięcie końcówki noża.

### ● Zmiana prędkości z podniesionym nożem (Up Speed)

W CX-500/400/300 można ustawić prędkość przesuwu do kolejnego położenia punktu cięcia, kiedy nó¿ nie tnie.

W przypadku, gdy materiał podnosi się nad stołem i w trakcie przesuwania się materiału jego powierzchnia rysuje się od noża, mimo że nóż jest podniesiony, można rozwiazać ten problem zmniejszając prędkość przesuwu z podniesionym nożem.

Wciśnij przycisk [MENU].

Wciskaj przycisk [ ] aż pojawi się następujący komunikat.

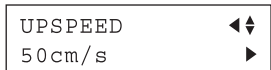

Wciśnij przycisk [► ] aby przejść do ustawień. Następnie przyciskami [▲] i [▼] wprowadź wartość prędkości.

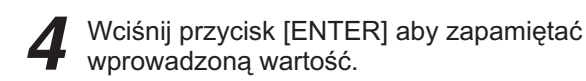

Wciśnij [< ] aby opuścić menu.

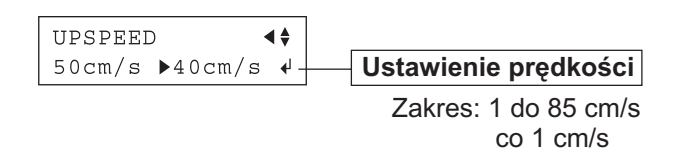

### **Ustawienia trybu QUALITY**

Jeśli priorytetem jest prędkość cięcia, można zmienić tryb QUALITY. To zapobiegnie przesunięciu się wycinanej grafiki i wystąpienie błędu jeśli stosuje się ciężki materiał.

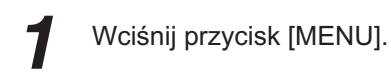

Wciskaj przycisk [ ] aż pojawi się następujący ╱ komunikat.

- OUALITY  $\blacktriangleleft \triangleq$ **NORMAL**  $\overline{a}$
- Wciśnij przycisk [►] aby przejść do ustawień. Następnie przyciskami [ **A** ] i [  $\blacktriangledown$  ] wybierz opcję.

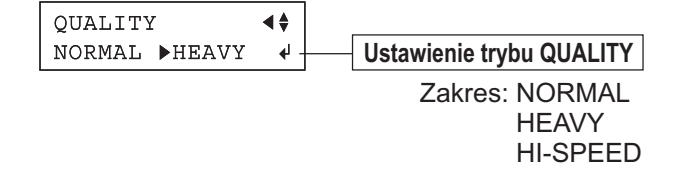

HEAVY ← NORMAL ← HI-SPEED

**Wp³ywa** na jakość **Priorytetem** Predkość

- · Kiedy jakość cięcia ma być najlepsza z możliwych Kiedy stosuje siê cieżki materiał
- · Kiedy chcesz ciać najszybciej jak można (stosowane razem z prędkością cięcia)

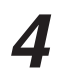

Wciśnij przycisk [ENTER] aby zapamiętać

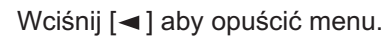

### 5-2 Położenie punktu początkowego i powierzchnia cięcia

#### $\bullet$  **Położenie punktu początkowego po założeniu materiału**

Położenie punktu początkowego (0,0) zostanie określone po założeniu materiału i wciśnięciu przycisku [ENTER] i ustawiony zależnie od wybranego rodzaju materiału na panelu sterującym w menu [SELECT SHEET].

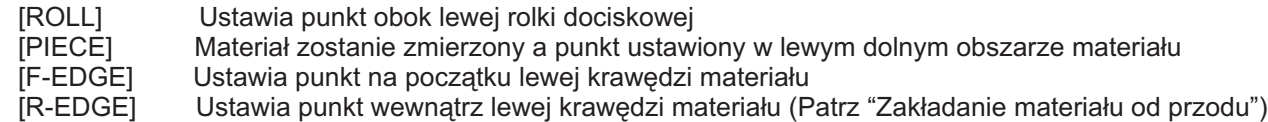

#### Więcej informacji na następnej stronie.

\* Kiedy [AXIS ROTATE] jest ustawione na [90deg], osie X-Y są obrócone o 90° a punkt początkowy ustawiony u dołu po prawej.

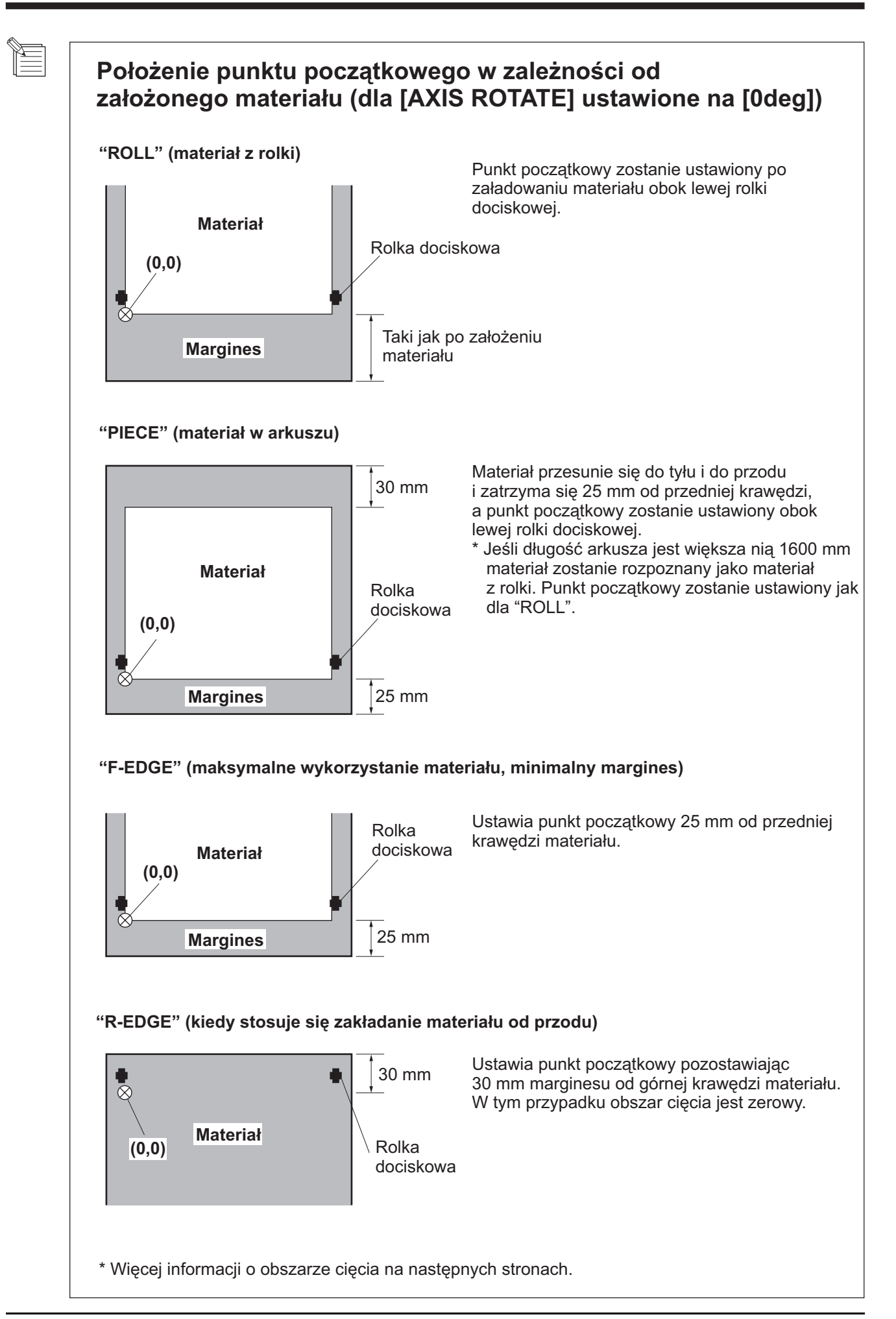

#### $\bullet$  Ustawienie obrotu osi współrzędnych

Funkcja to obraca współrzędne o 90 stopni. Domyślnie ustawione jest [0deg] i punkt początkowy jest z lewej strony materiału. Ustawienie na [90deg] przesuwa punkt początkowy na prawa stronę materiału wycinana grafika obróci się o 90 stopni.

.<br>Współrzedne obróca się. Stosuje się to w zależności od potrzeb oprogramowania. (Jeśli stosujesz sterowniki CAMM-1, ustaw na [0deg].)

Po obrocie o 90 stopni, współrzedne i punkt początkowy zmienią się jak pokazano poniżej.

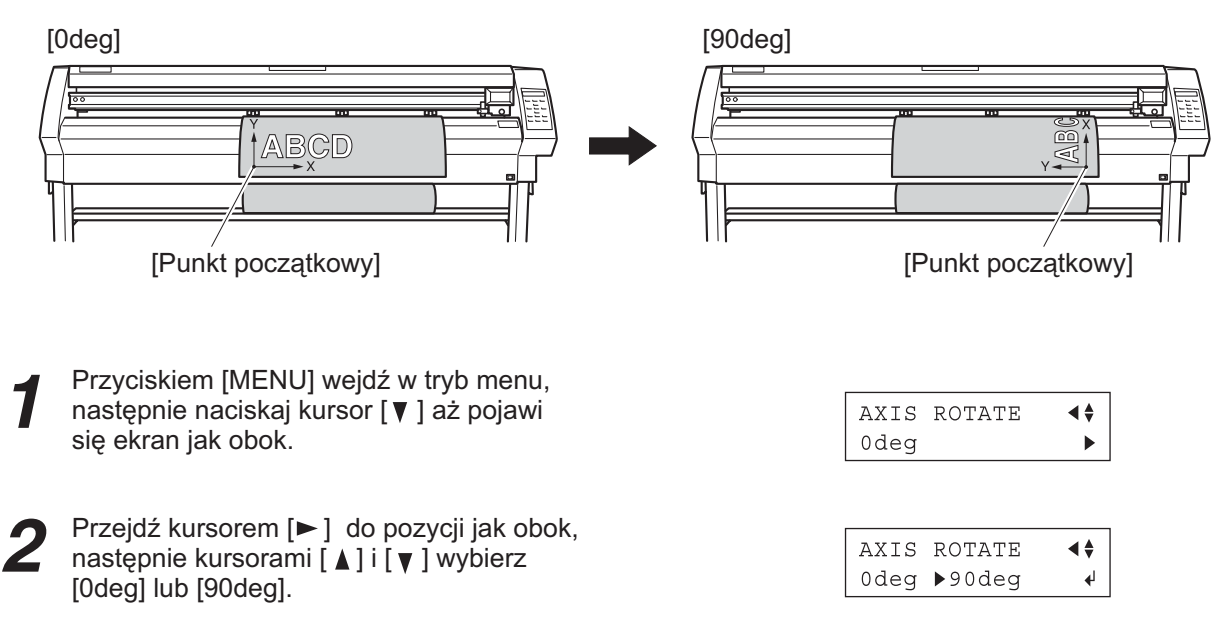

Wciśnij przycisk [ENTER] w celu zatwierdzenia. Przyciskiem  $\left[ \rightleftharpoons \right]$  wyjdź z trybu menu.

#### **Obszar cięcia**

Obszar cięcia w rozwinięciu poziomym (kierunek ruchu głowicy) jest określony położeniem rolek dociskowych. Szerokość cięcia to odległość między wewnętrznymi krawędziami rolek dociskowych minus 1 mm na stronę. Jeśli długość materiału jest większa niż 1600 mm, kiedy zakładany jest materiał w arkuszu, CX-500/400/300 określi go jako materiał z rolki o długości 24899 mm. Zawsze jeśli zakładasz materiał w arkuszu (stosując [PIECE]), jego długość powinna być o około 100 mm większa niż potrzebna do cięcia.

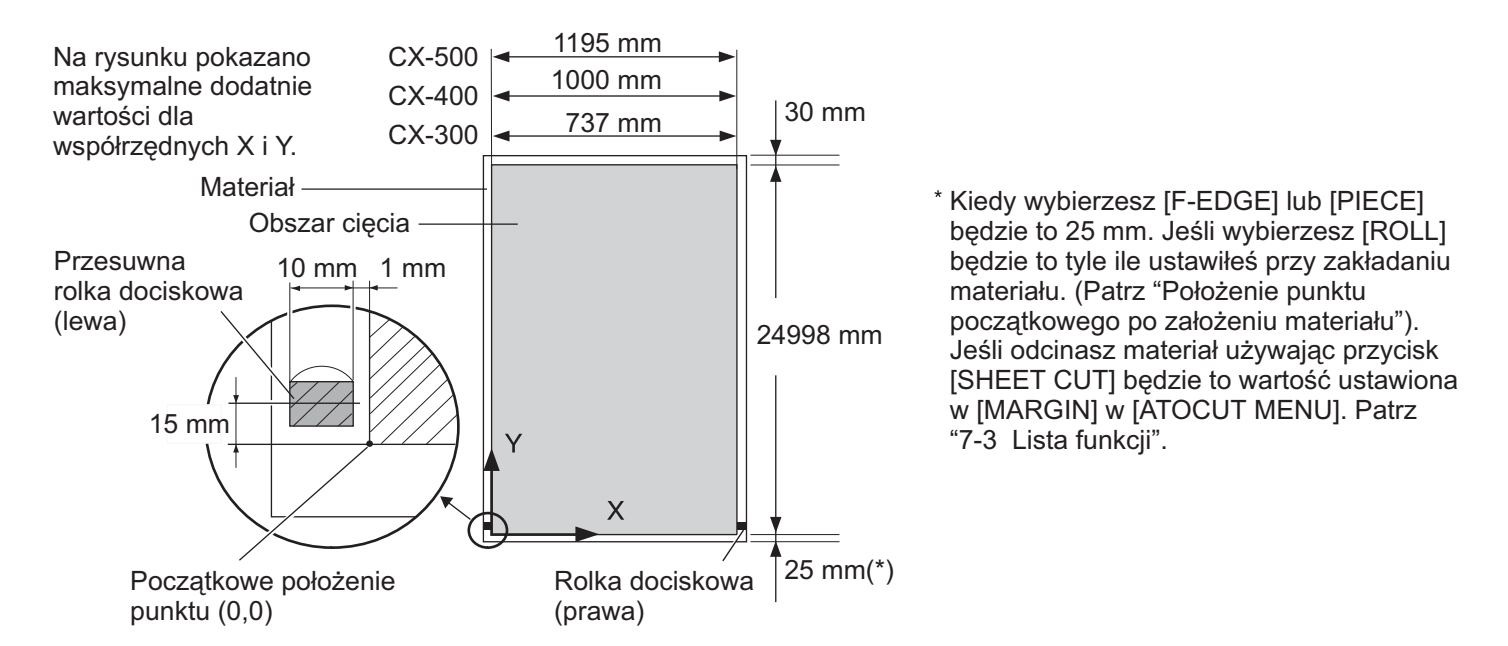

### **5-3 Cięcie długich odcinków**

**UWAGA** Kiedy przesuwasz materiał lub wycinasz, upewnij się, że hamulec jest zwolniony. W przeciwnym razie materiał nie bedzie się normalnie przesuwać i może ześlizgnąć się lub może wystąpić błąd napędu.

Przy cięciu długich odcinków materiał może pokrzywić się lub zsunąć. Należy więc założyć materiał równo, upewnić się, że marginesy są dostateczne duże i przeprowadzić test przesuwu materiału. Dokładne ustawienie ograniczników i hamulca zminimalizuje krzywienie się materiału.

materiał powinien być minimum o 50 mm szerszy niż szerokość ciecia. Ryzyko, że materiał spadnie z rolek dociskowych zmniejsza się jeśli będzie on napreżony, co pozwala na założenie go równo. Postępuj zgodnie ze wskazówkami poniżej.

Połóż rolkę materiału i dociśnij hamulec.

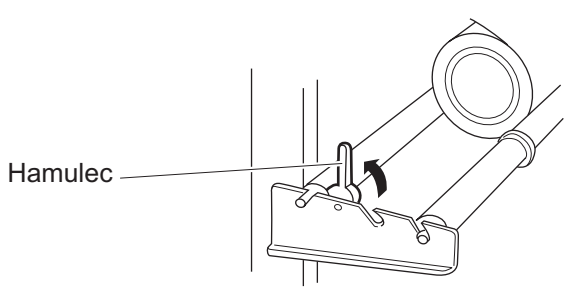

Wyciągnij materiał z rolki przesuń przez 2 urządzenie. Naciągnij mocno bez rozprężenia.

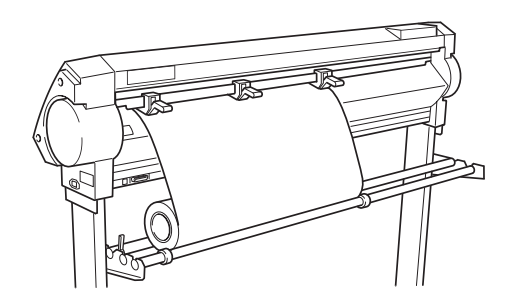

Położenie lewej i prawej rolki dociskowej pokazano na rysunku. Ustaw środkową rolkę dociskową nad rolką napędową między lewą i prawą rolką dociskowa.

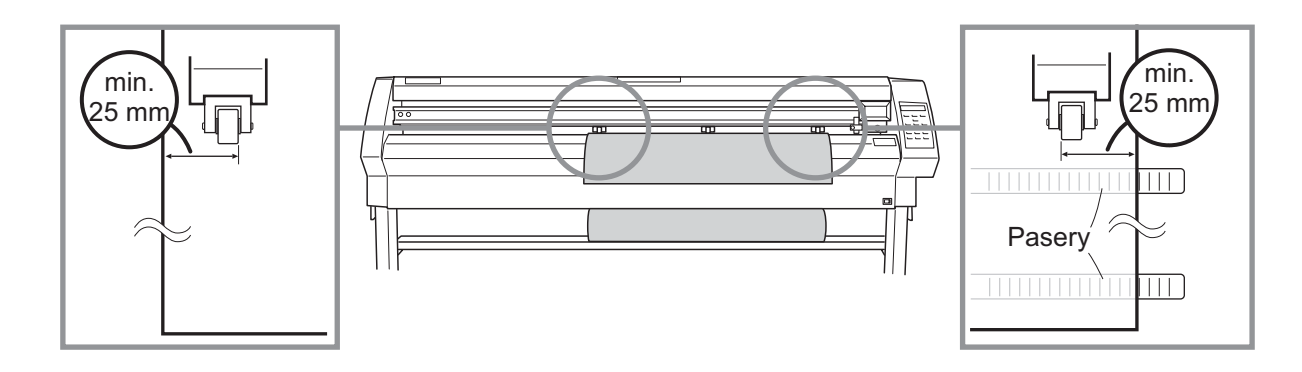

Naciągając materiał opuść rolki dociskowe.  $\boldsymbol{\varDelta}$ Jeśli szerokość materiału jest mniejsza niż 762 mm nie dociskaj środkowej rolki.

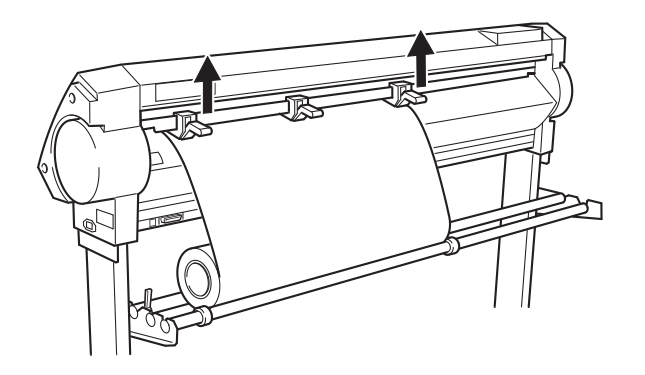

Ustaw ograniczniki, tak aby lekko dotykały krawędzi rolki i zabezpiecz je śrubami przed przesuwaniem.

Opuść hamulec.

6

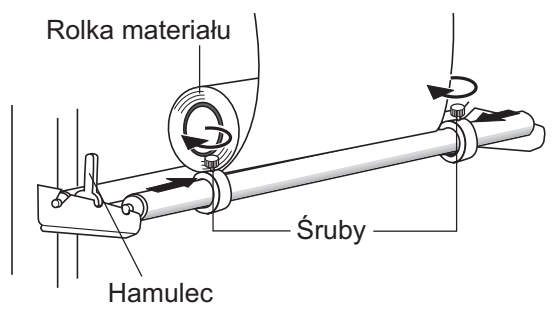

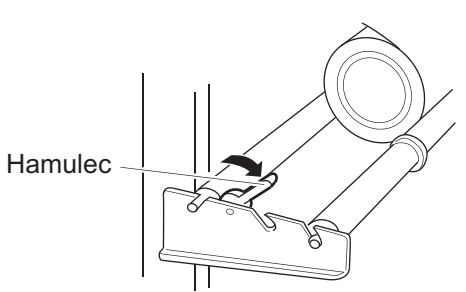

Korzystając z panelu sterowania przeprowadź test przesuwu materiału jak pokazano poniżej. Ustaw długość przesunięcia materiału.

Upewnij się, że materiał jest dociśnięty rolkami.

Jeśli materiał będzie się zsuwać z rolek, ustaw go ponownie.

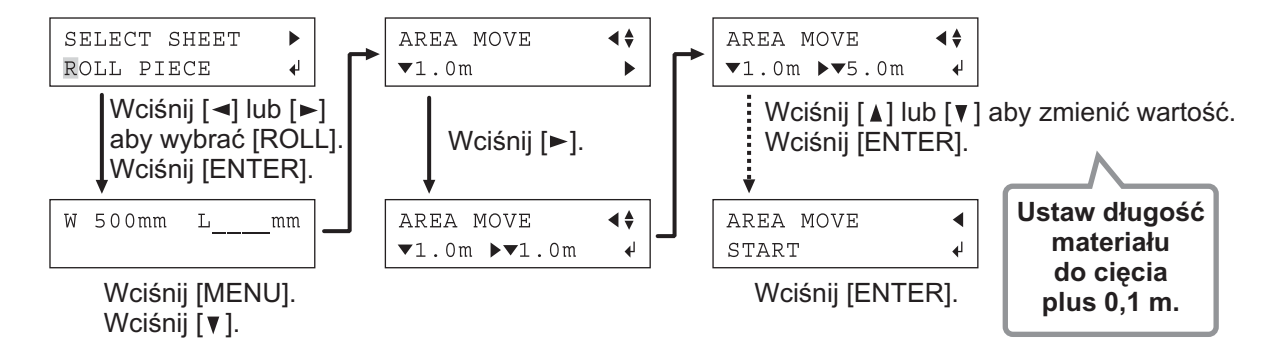

### **5-4 Zak³adanie materia³u w arkuszach**

Niezależnie od materiału z rolki, można zawsze założyć dowolny odcinek materiału.

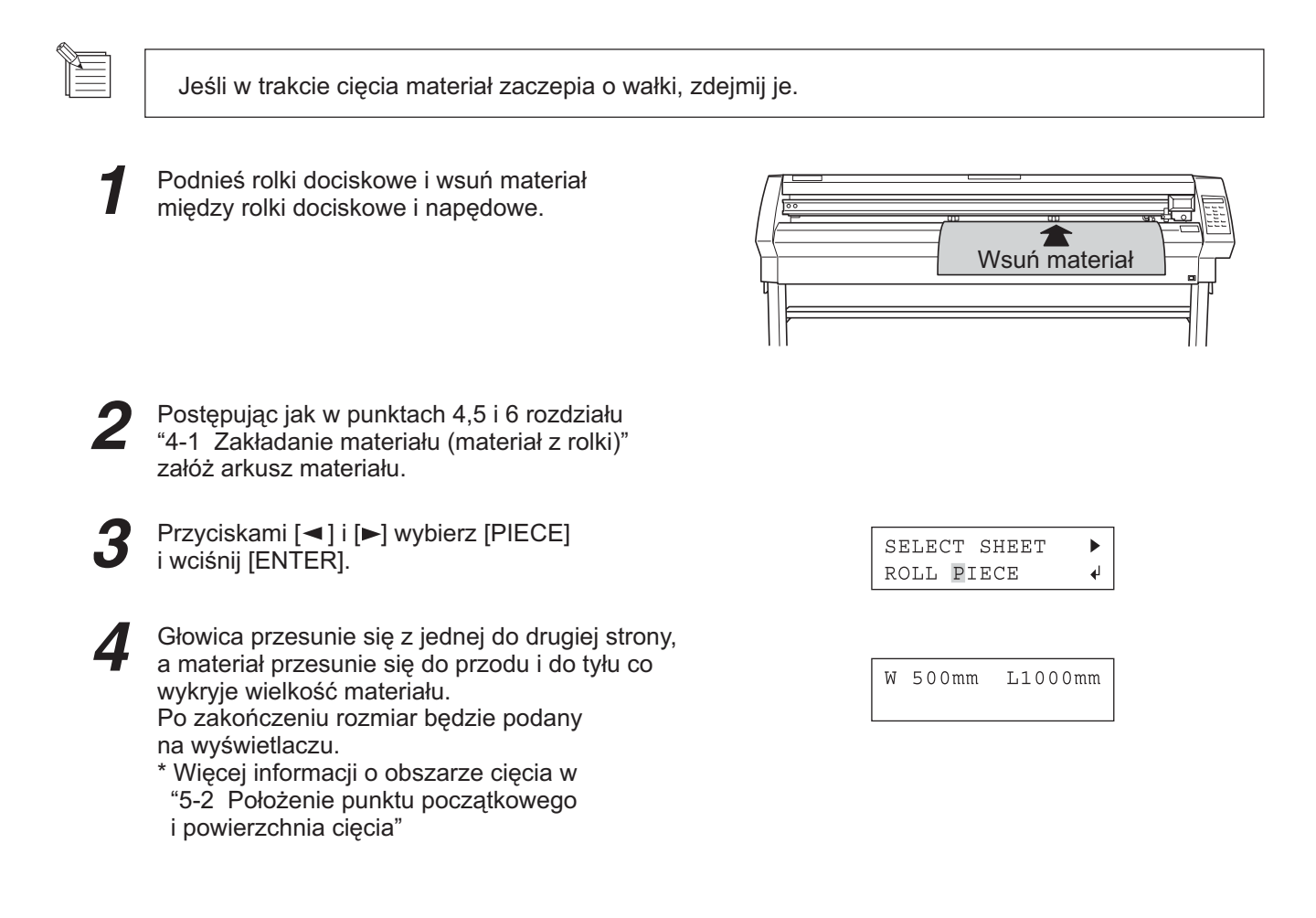

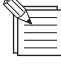

z  $\overline{1}$ 

 $\overline{\phantom{a}}$ 4 ● Jeśli rolki dociskowe nie znajdują się nad napędowymi, po wciśnięciu przycisku [ENTER] pojawi się komunikat jak obok, Wtedy podnieś rolki i przesuń je nad rolki napędowe. Przesuń materiał w nowe położenie i dociśnij go rolkami.

Change Pinch Roller Position

Jeśli po określeniu rozmiaru materiału w punkcie 4, materiał przesunie się lub może spaść z rolek dociskowych, załóż go ponownie.

### **5-5 Powtórzenie tego samego cięcia**

Funkcja "REPLOT" pozwala na wykonanie kolejnych kopii poprzedniego cięcia.

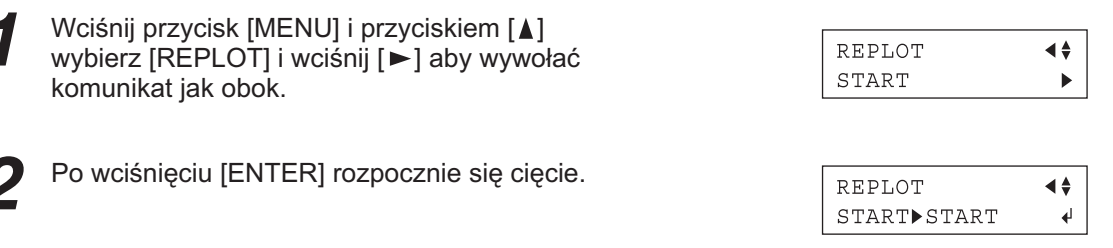

Funkcja "REPLOT" wysyła dane z bufora i wykonuje cięcie z tych danych. Przed przeprowadzeniem tej funkcji, postępując jak poniżej usuń dane z bufora nim prześlesz dane z komputera dla cięcia, które ma być powtarzane.

Postępuj jak w punkcie 1 powyżej.

Przyciskami [A] i [V] wybierz [CLEAR] i wciśnij [ENTER] aby usunąć dane z bufora.

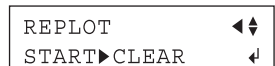

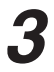

Przyciskiem [◀] opuść tryb menu.

### **5-6 Zak³adanie materia³u od przodu**

Można stosować w CX-500/400/300 opcję zakładania materiału od przodu po zamontowaniu wieszaków na rolkę materiału od przodu.

### **Montowanie wieszaków**

Zamontuj wieszaki od przodu urządzenia. Opis jak to zrobić znajdziesz w instrukcji montażu podstawy PNS-502/402/302.

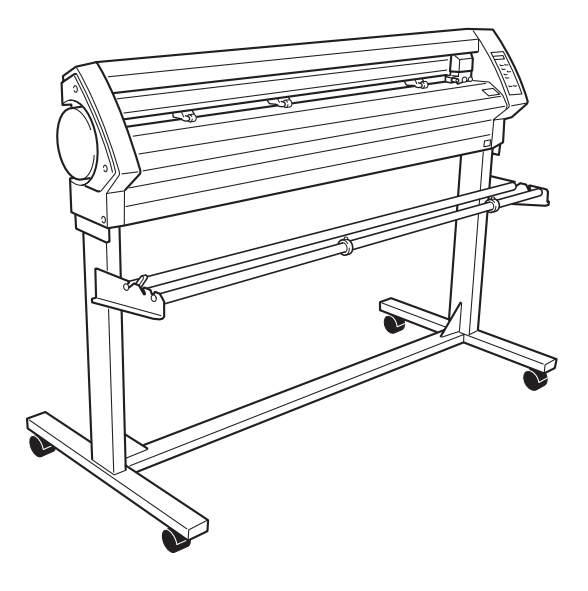

### **Zak³adanie materia³u**

- Jak podano w "4-1 Zakładanie materiału (materiał z rolki)" załóż materiał.
- W [SELECT SHEET] wybierz [ROLL] Z lub [R-EDGE].
- Postępując krok po kroku jak podano dalej w punkcie "Ustawienie punktu początkowego" ustaw nowy punkt (0,0). W szczególności jeśli wybierzesz [R-EDGE] cięcie nie będzie możliwe nim nie ustawisz nowego punktu początkowego.

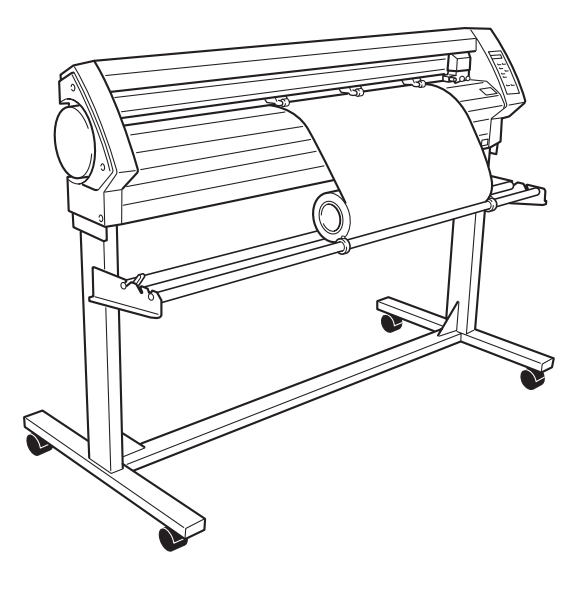

### $\bullet$  Ustawienie punktu początkowego

W CX-500/400/300, jak opisano w "5-2 Położenie punktu początkowego i powierzchnia cięcia", punkt początkowy zostanie określony po wybraniu [SELECT SHEET]. (na rysunku pokazano położenie punktu dla [0deg].)

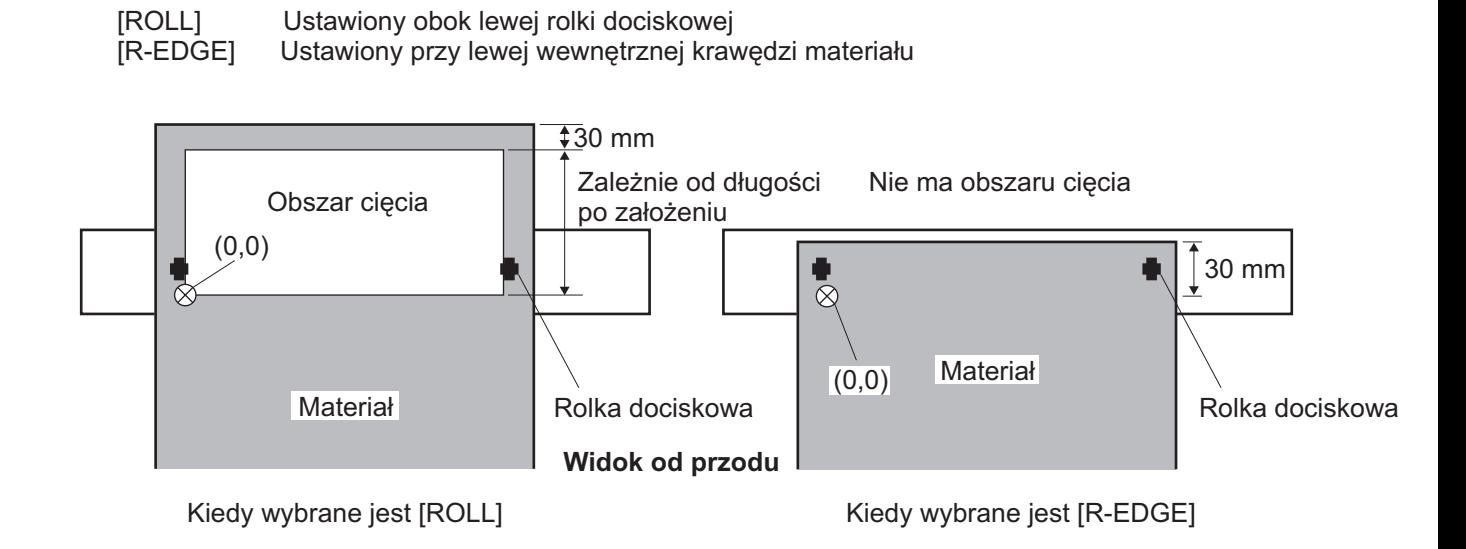

Przed przesłaniem danych do cięcia, odwiń potrzebną długość materiału i ustaw nowy punkt początkowy tak, aby obszar cięcia był wystarczający.

Upewnij się, że hamulec jest zwolniony

Wciśnij przycisk [MENU]

Przyciskaj przycisk [  $\blacktriangledown$  ] aż pojawi się komunikat jak obok.

Przyciskając przycisk [>] przesuń kursor do menu ustawień, a przyciskami [▲ ] i [▼ ] ustaw potrzebną długość materiału. Ustaw wartość o około 0,1 m większą niż potrzebna. (Jeśli używasz zakładanie od przodu ustaw długość oznaczoną "▲ ". "▼ " oznacza przesuw materiału do przodu, a " $\blacktriangle$  " do tyłu.)

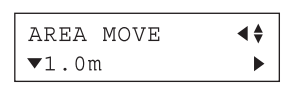

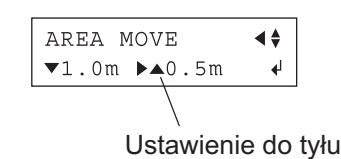

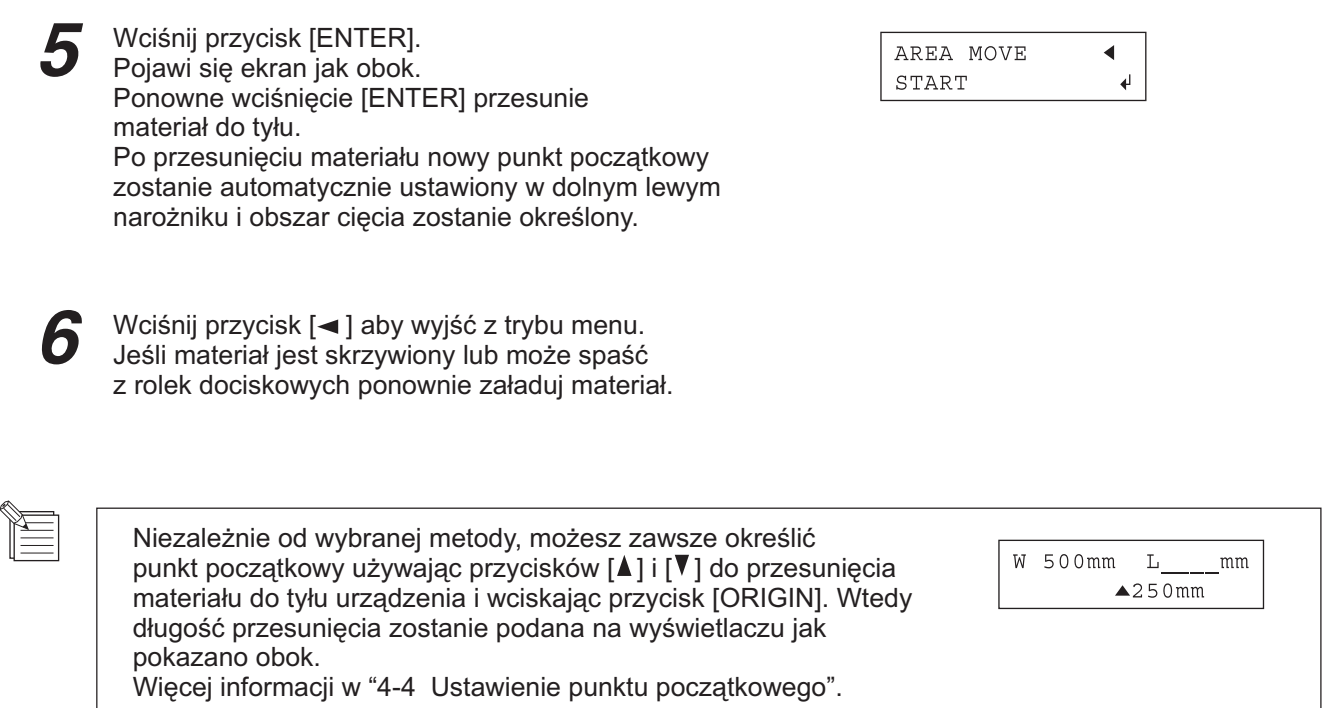

### $\bullet$  Jeśli używasz sterowniki CAMM-1

Sterowniki CAMM-1 obsługują funkcje przesuwu materiału i ustawienia punktu początkowego dla zakładania materiału od przodu. Wybierając aktywne "Feed material before cutting" można ustawić "Lenght" w sterowniku CAMM-1 co automatycznie ustawi punkt początkowy i długość przesuwu.

## **5-7 Funkcja docinania (Overcut)**

Ta funkcja dodaje margines 1 mm do pierwszej i ostatniej linii obiektów. Jest to wygodne, jeśli chcesz zakończyć łuki bez specjalnego zaostrzenia, na przykład jeśli stosujesz gruby materiał.

Domyślnie ta funkcja jest wyłączona [DISABLE]. Kiedy chcesz ją włączyć ustaw [ENABLE]. Jeśli wycinasz małe elementy niektóre fragmenty i mogą być niepotrzebne przecięte, wtedy należy wyłączyć tą funkcję (]DISABLE]).

Wyniki cięcia są pokazane na rysunku poniżej.

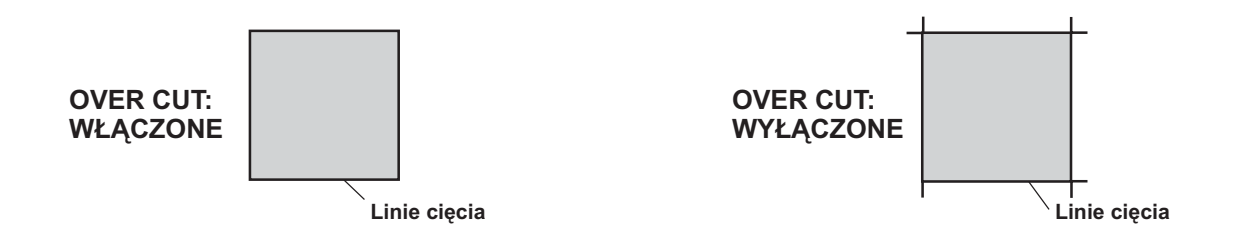

Aby włączyć funkcję [OVERCUT] postępuj ja podano poniżej.

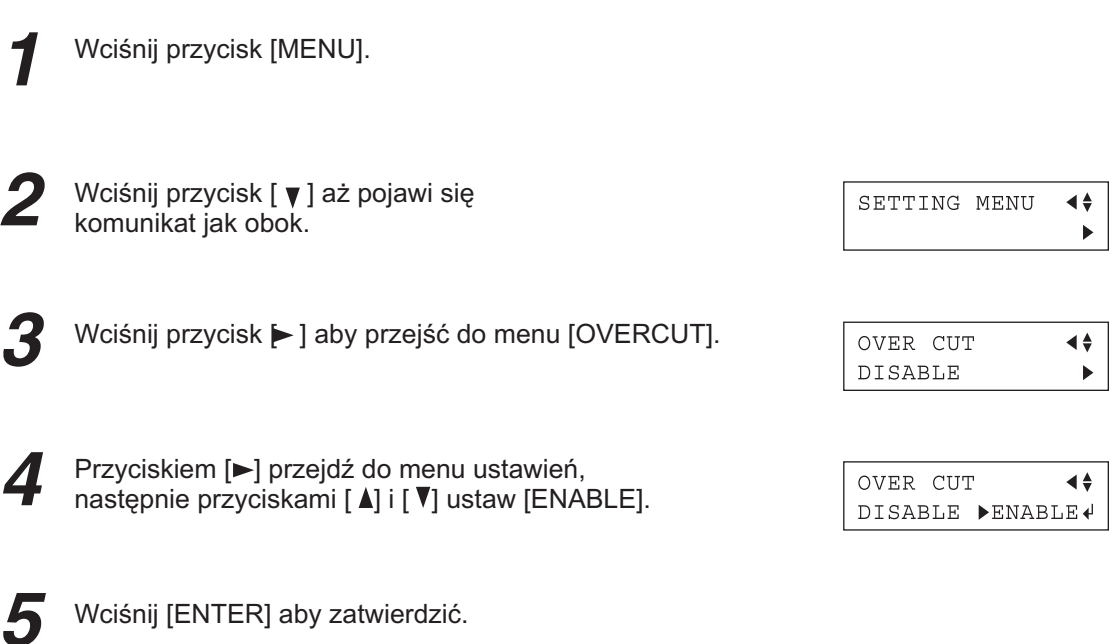

Wciśnij [< ] aby wyjść z trybu menu. 6

### **5-8 Zapamiętanie parametrów cięcia**

W CX-500/400/300 można zapamiętać osiem różnych ustawień parametrów cięcia dla różnych materiałów i narzędzi. Proste wywołanie ustawień umożliwia przycisk [PRESET].

### **Wprowadzenie do pamiêci**

Korzystając z wyświetlacza można ustawić parametry cięcia w zależności od narzędzia i materiału. Można ustawić wartości dla 5 parametrów.

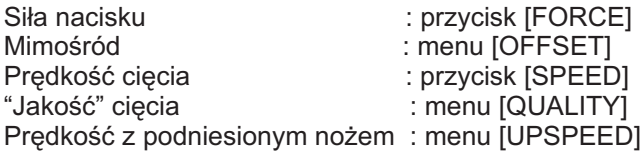

Wciśnij przycisk [MENU].

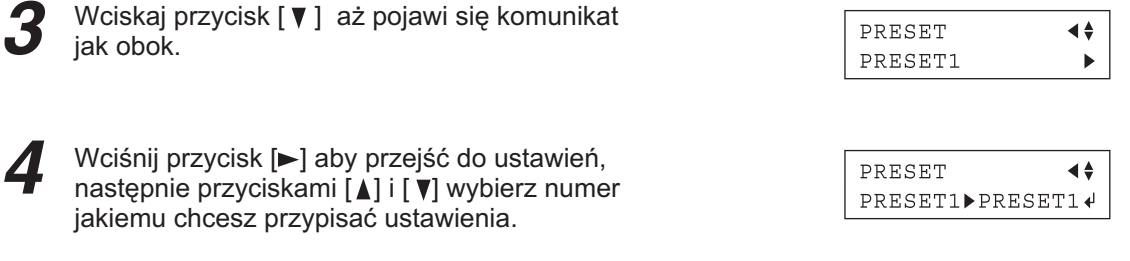

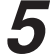

Wciśnij [ENTER] aby zatwierdzić.

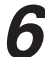

Wciśnij [<] aby wyjść z trybu menu.

Zakoñczono zapamiêtywanie. Kiedy zapamiêtujesz dla danego numeru, wszystkie poprzednio mu przypisane parametry są automatycznie przekryte nowymi. Jeśli chcesz zachować poprzednie, nowym przypisz inny numer. Masz do dyspozycji osiem, którym możesz przypisać parametry postępując jak opisano wyżej.

### **Wywo³anie**

Wciśnij przycisk [PRESET].

Przyciskami [  $\blacktriangle$ ] i [  $\blacktriangledown$ ] wybierz numer, który ╱ chcesz wywołać. Parametry cięcia zostaną pokazane na wyświetlaczu. Przyciskami [ $\blacktriangleright$ ] i [<] można przeglądać ustawione parametry.

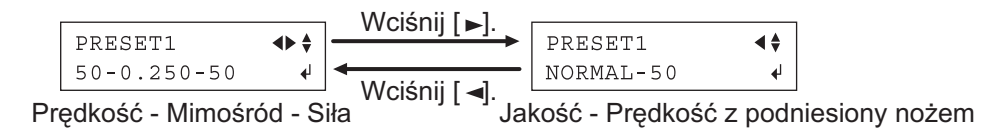

Wciśnij przycisk [ENTER]. Parametry przypisane dla danego numeru zostaną wywołane i pojawi się komunikat jak obok.

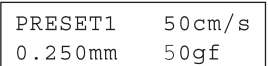

### **Kasowanie ustawieñ**

Możesz usunąć zapamiętane parametry powracając do ustawień fabrycznych. Pamiętaj, że wszystkie 8 zapamiętanych zostanie usunięte.

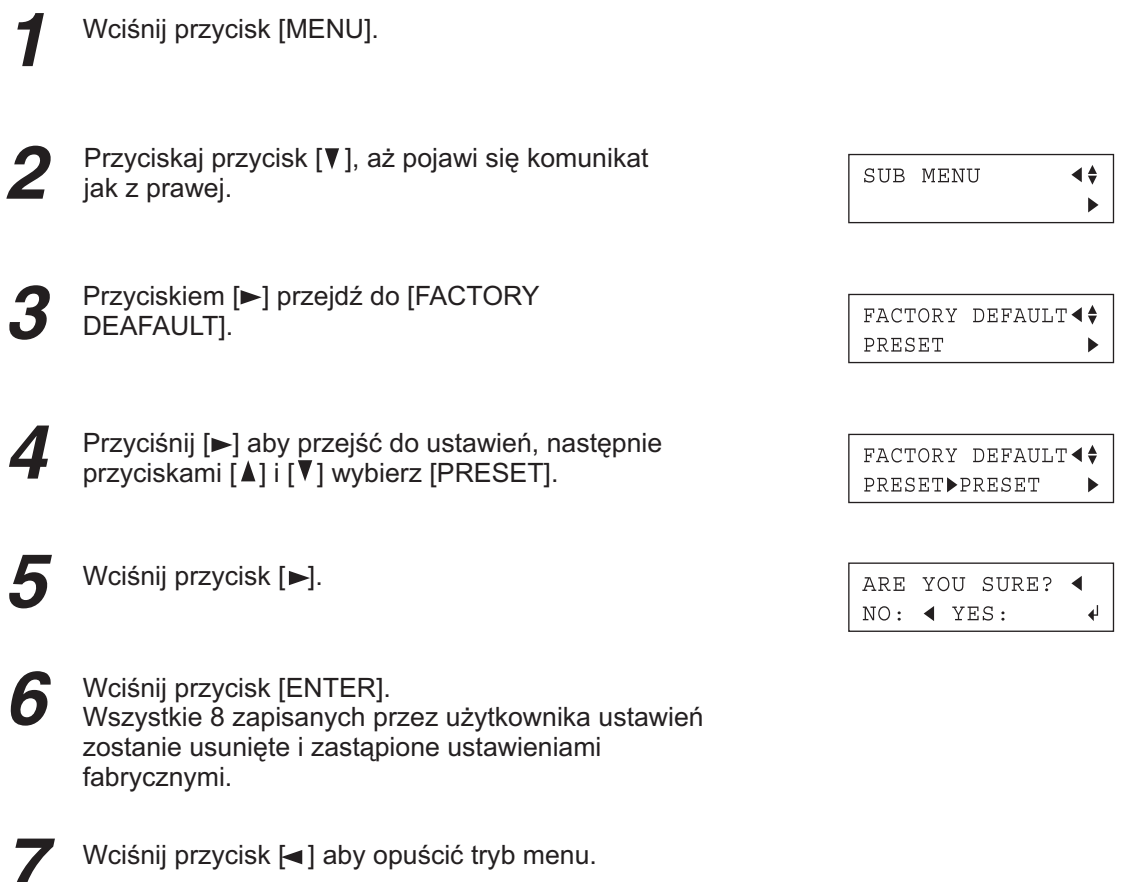

### **5-9 Funkcja znaczników**

Kiedy musisz wykonać naklejki z nadrukowanej uprzednio folii, tak aby linia cięcia pokrywała się z założoną dla wydruku, stosuje się funkcję znaczników.

W CX-500/400/300 materiał jest zawsze zakładany równolegle do urządzenia. To oznacza, że drukowana grafika musi być równoległa do folii, co często jest niemożliwe (patrz rys. A poniżej).

Jeśli grafika ma nadrukowane znaczniki, mogą one być punktem odniesienia i zapamiętane przez CX-500/400/300. Dzięki temu możliwe staje się wycinanie wokół grafiki nawet jeśli nie jest wydrukowana równolegle do materiału (patrz rys. B).

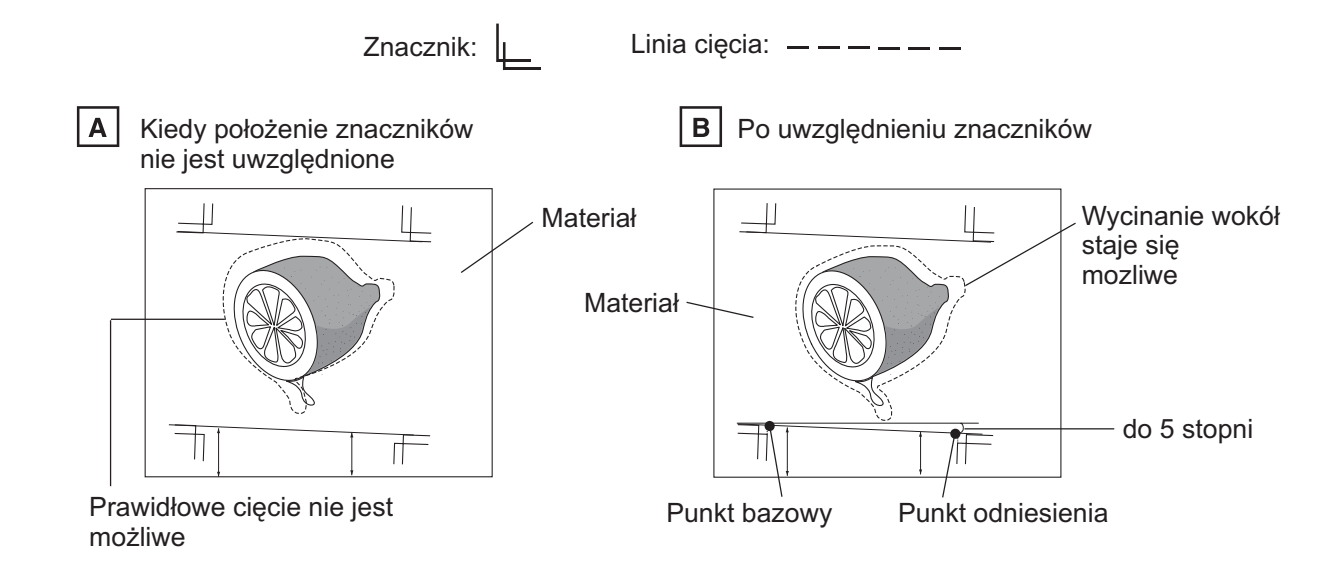

Niżej opisano sposób ustawiania znaczników. Korzystaj z opisu na rysunku powyżej.

\* Nie można korzystać ze znaczników jeśli kat odchylenia jest wiekszy niż 5 stopni. \* Nie można korzystać ze znaczników dla [AXIS ROTATE] jest ustawione na [90deg].

Załóż zadrukowany materiał, a zamiast oprawki z nożem włóż wskaźnik (patrz "4-1 Zakładanie materiału (materiał z rolki)", "4-2 Instalacia noża" i "5-4 Zakładanie materiału w arkuszach")

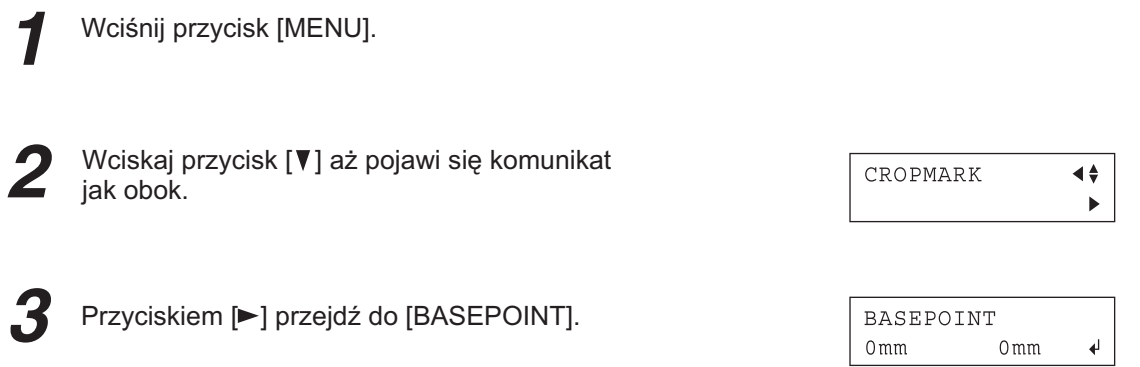

39

- $\boldsymbol{\varDelta}$ Przyciskami [<], [▶], [▲] i [V] przesuń głowicę na lewo od nadrukowanego znacznika. Ustawić wskaźnik na środku znacznika. Jeśli pozycja jest prawidłowa, wciśnij [ENTER]. Na wyświetlaczu pojawi siê komunikat o punkcie odniesienia.
- Przyciskami [<], [▶], [▲] i [V] przesuń głowicę nad znacznik po prawej dolnej części materiału. Ustaw wskaźnik centralnie nad znacznikiem. Jeśli pozycja jest prawidłowa, wciśnij [ENTER].
- Jeśli znaczniki zostaną ustawione prawidłowo, hī pojawi siê komunikat (A). i powróci do pokazanego w punkcie 2. Zamień wskaźnik na oprawkę z nożem. Jeśli położenie znaczników nie jest prawidłowe, pojawi siê komunikat (B) i powróci do pokazanego w punkcie 2. W tym wypadku przeładuj materiał i spróbuj ponownie.

Jeśli wszystko jest w porządku, przyciskiem [<] opuść tryb menu.

ALIGNPOINT  $0<sub>mm</sub>$  $0<sub>m</sub>$  $\downarrow$ 

#### (A)

CROPMARK SETTING COMPLETED !

#### (B)

CROPMARK SETTING FAILED, SET AGAIN

#### Noże i materiały 6

## 6-1 Zależność między nożem a materiałem

Tu podano parametry cięcia dla różnych materiałów, tak aby żywotność noża była jak najdłuższa. Parametry cięcia i żywotność noża zależy od twardości materiału i otoczenia. Stosowanie się do poniżej opisanych zaleceń nie gwarantuje automatycznie prawidłowego cięcia w każdej sytuacji. Przed przystąpieniem do cięcia upewnij się stosując test cięcia, czy parametry są ustawione prawidłowo (patrz "4-3 Ustawienie siły nacisku i predkości cięcia"). Jeśli materiał nie zostanie przecięty nawet po zwiększeniu siły nacisku o 50 do 60 g lub więcej oznacza to, że nóż stępił się. Wymień na nowy.

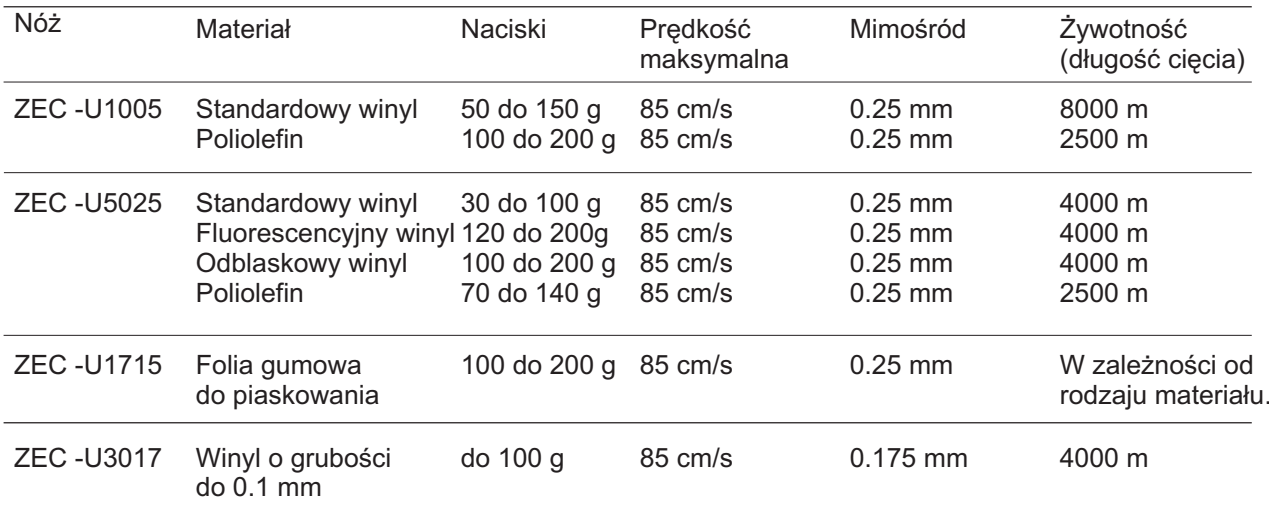

\* Wartości żywotności są podane orientacyjnie dla cięcia tylko takiego samego materiału.

Jeśli wycina się małe litery (o wysokości 3 mm lub większej), nóż ZEC-U3017 będzie się bardziej nadawać niż inne.

\* Stosui zalecane parametry ciecia dla dołaczonego noża ZEC-U5025.

## **6-2 Specjalne materiały**

#### [Folia gumowa musi spełniać następujące warunki ]

- A) Grubość materiału nie może być większa niż 1 mm.
- B) Materiał ma papier podkładowy wystający z obu krawędzi ( Prawa i lewa rolka dociskowa ustawić na podkładzie).
- C) Materiał z papierem podkładowym stawia duży opór w trakcie przesuwania się.

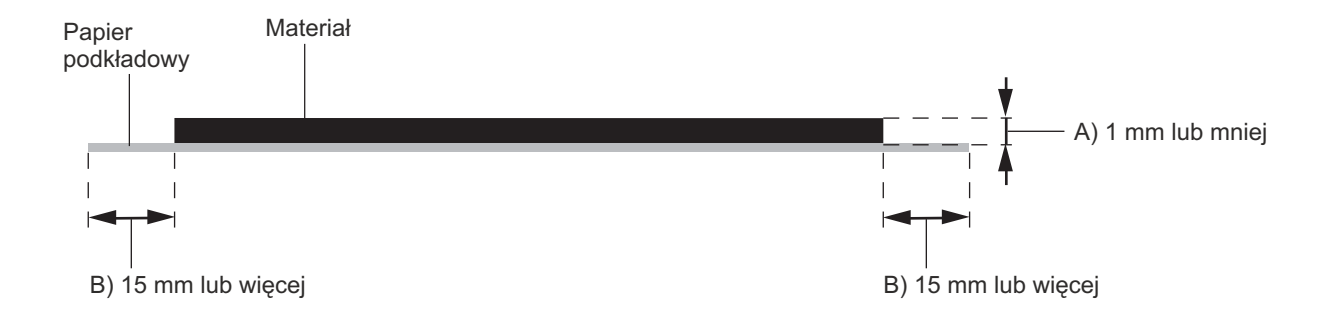

#### **[Folia z perforacj¹]**

Folię z perforacją ma na bocznych krawędziach, otwory. Można ją wycinać jeśli obie rolki dociskowe będą umieszczone poza perforacją, inaczej materiał będzie się źle przesuwać. Jeśli stosujesz ją w CX-500/400/300 załóż ją tak jak na rysunku obok.

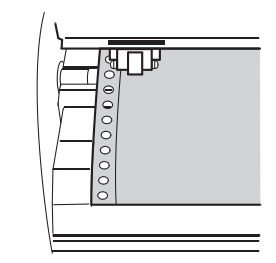

#### [Nóż odcinający]

Jest bardzo prawdopodobne, ¿e nó¿ nie przetnie grubszego materia³u (np. folii do piaskowania) lub bardzo cienkiego. Materiał o dużej skłonności do zwijania się mogą zakleszczyć się o głowice przy odcinaniu. Nie odcinaj ich nożem odcinającym.

## **Opis funkcji**

## **7-1 Operacje klawiszowe**

Tu opisano operacje klawiszowe. Na kolejnych stronach jest przedstawione drzewo menu i opisany sposób jego stosowania.

### *<b>Przyciski bezpośrednie*

[PRESET] [FORCE] [SPEED] Po wciśnięciu jednego z tych trzech przycisków pojawi się ekran ustawienia. Kursorami [ $\blacktriangle$ ] i [ $\blacktriangledown$ ] zmienia się wartości, następnie wcisnąć [ENTER].

Jeśli przycisk [ENTER] nie zostanie wciśnięty, zmiany nie będą wprowadzone.

### **Tryb menu**

Po wciśnięcie przycisku [MENU] przechodzi się do trybu menu.Opisanymi niżej przyciskami porusza się po menu.

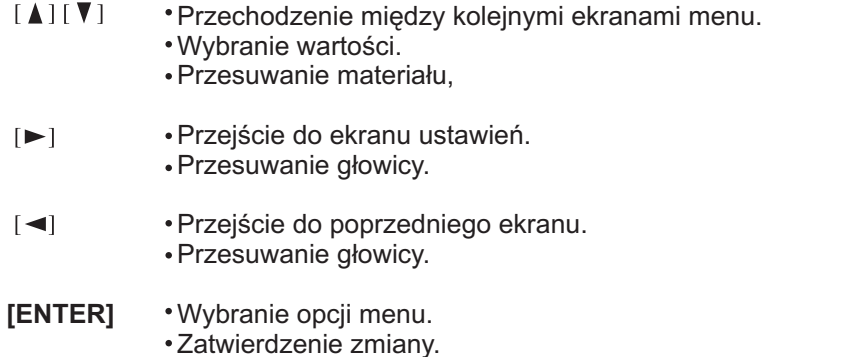

Wciśnięcie [< ] przed wciśnięciem [ENTER] spowoduje powrót do poprzedniego ekranu bez zapamiętania nowych ustawieñ.

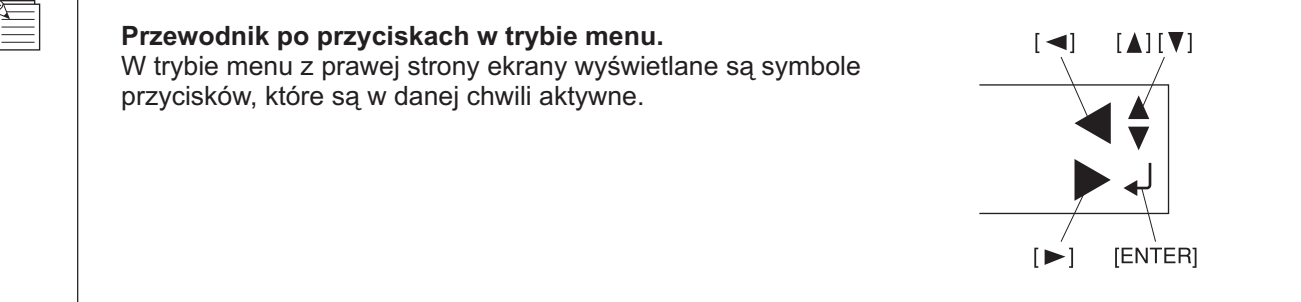

## **7-2 Struktura menu**

Szczegółowe informacje patrz "7-3 Lista funkcji".

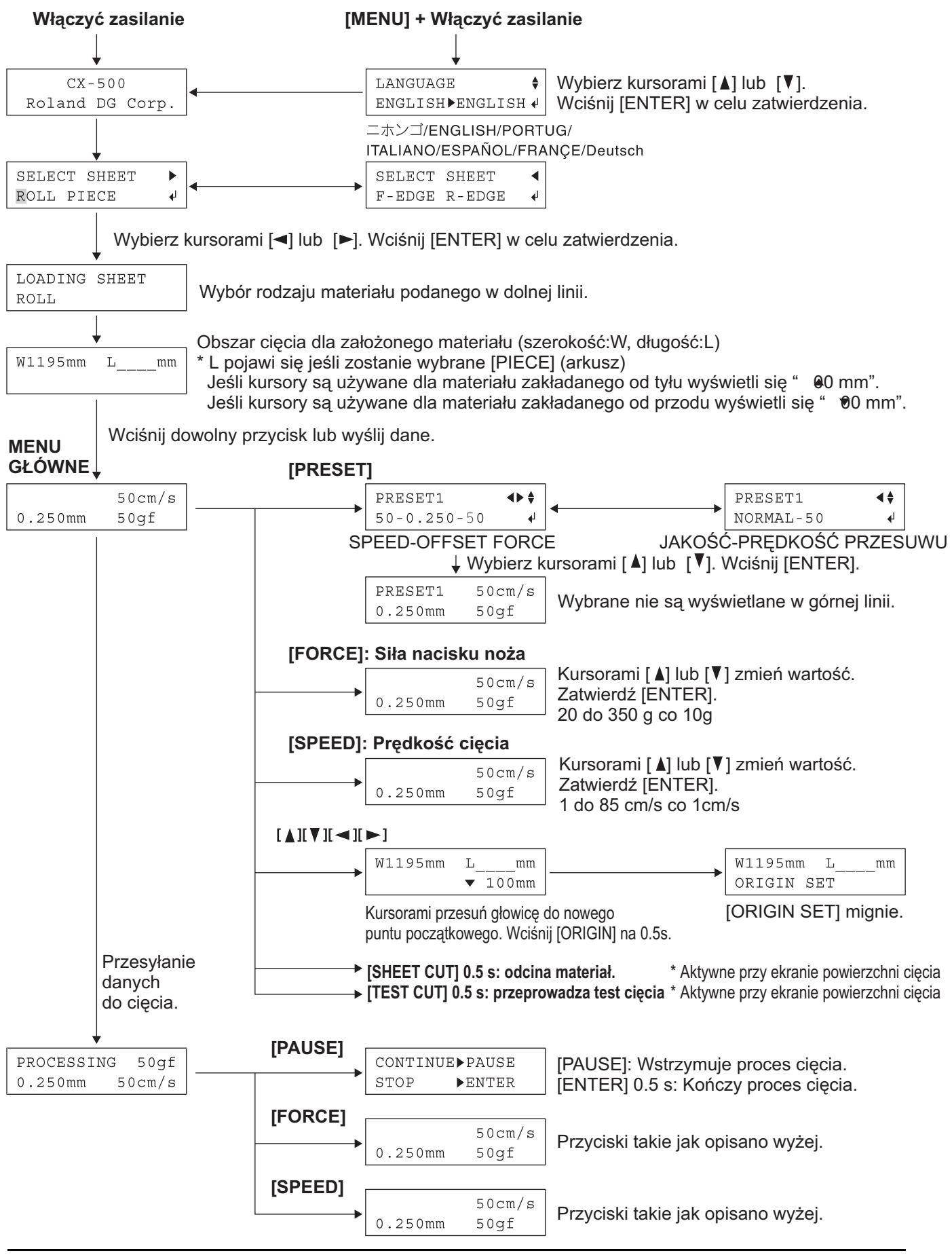

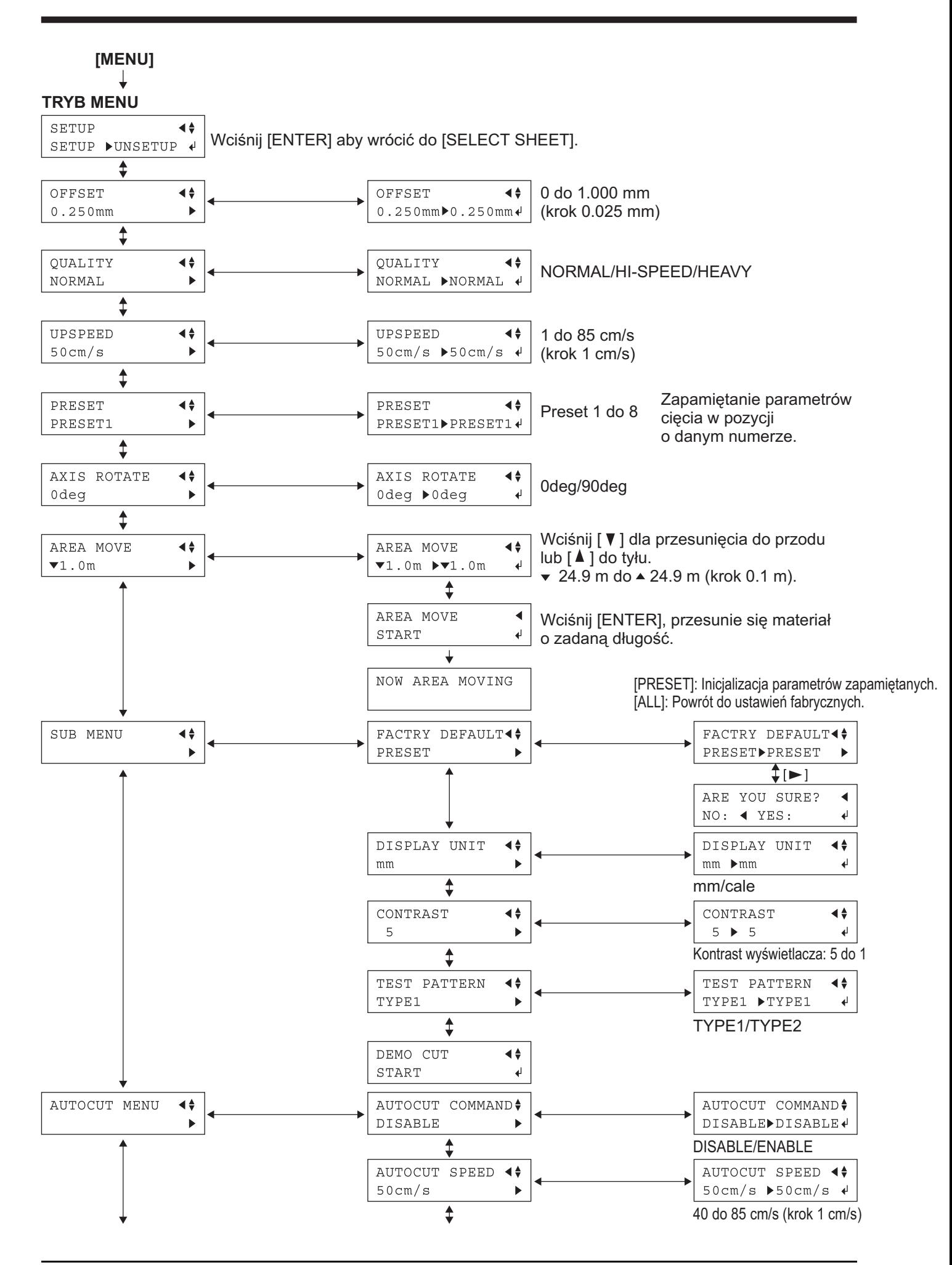

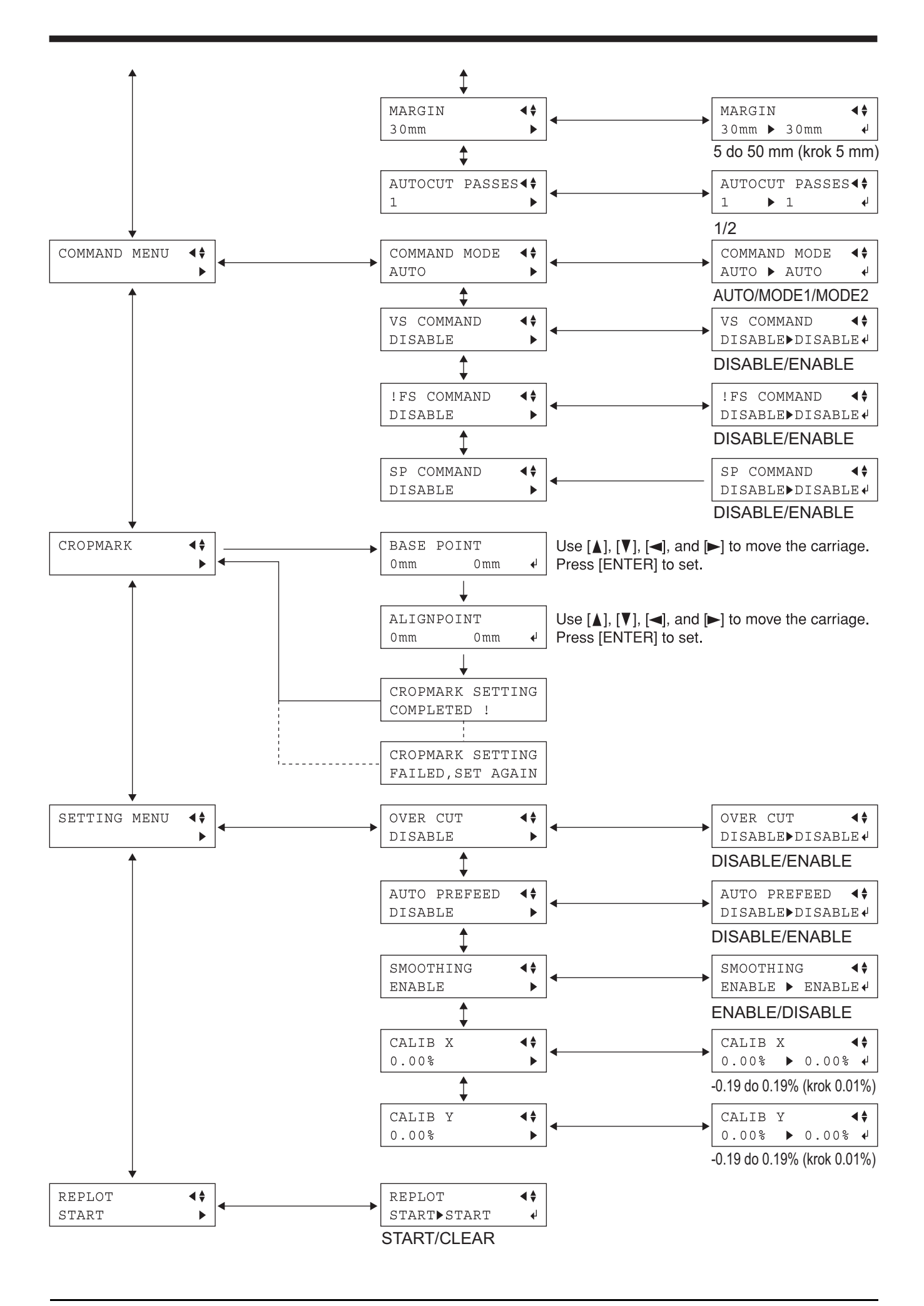

## **7-3 Lista funkcji**

### **Opis przycisków na panelu sterowania**

Tu opisano funkcje przycisków na panelu sterowania.

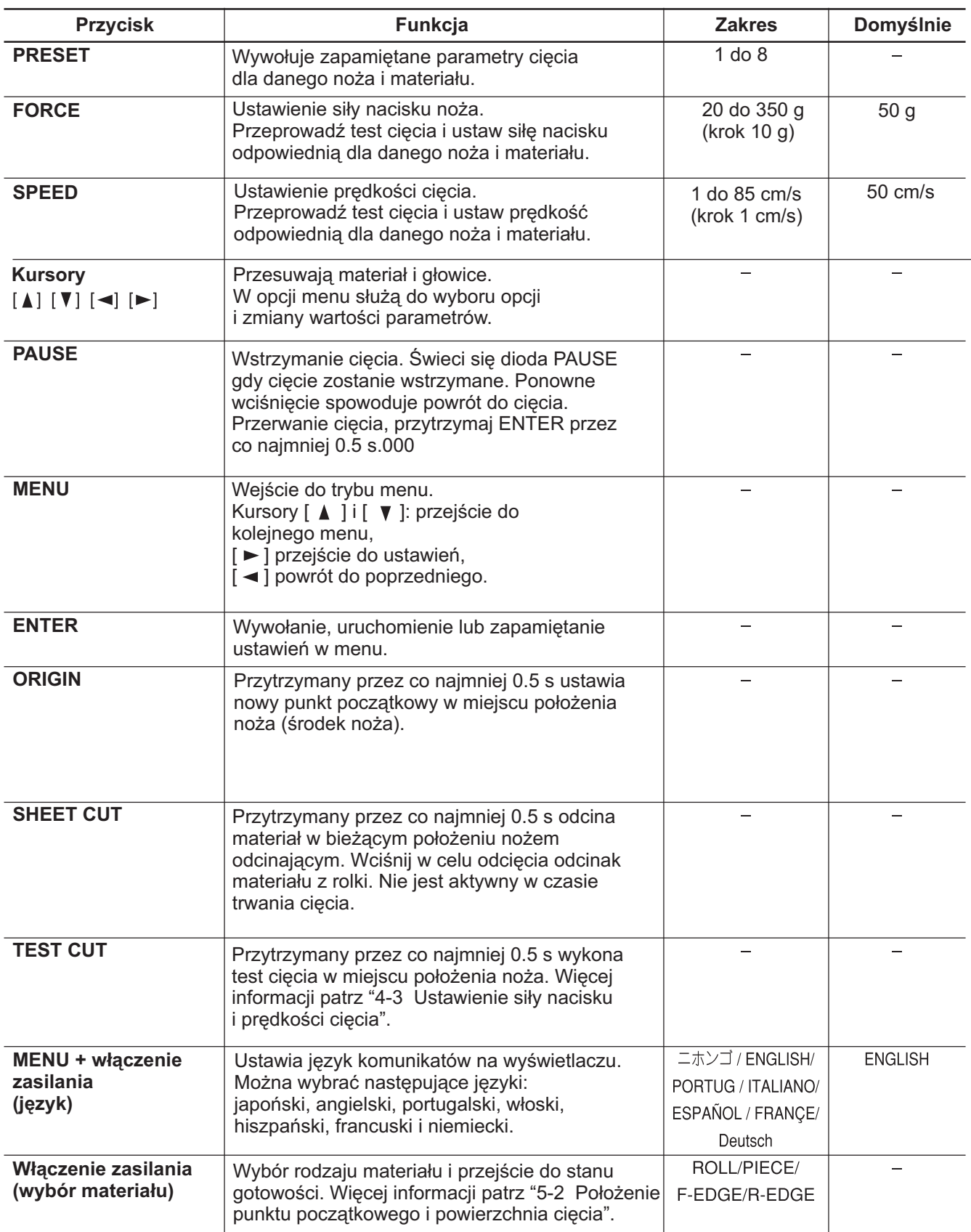

### **Opis pozycji Menu**

Tu opisano pozycje i ich funkcje, wywołane po wciśnięciu przycisku [MENU] (tryb menu).

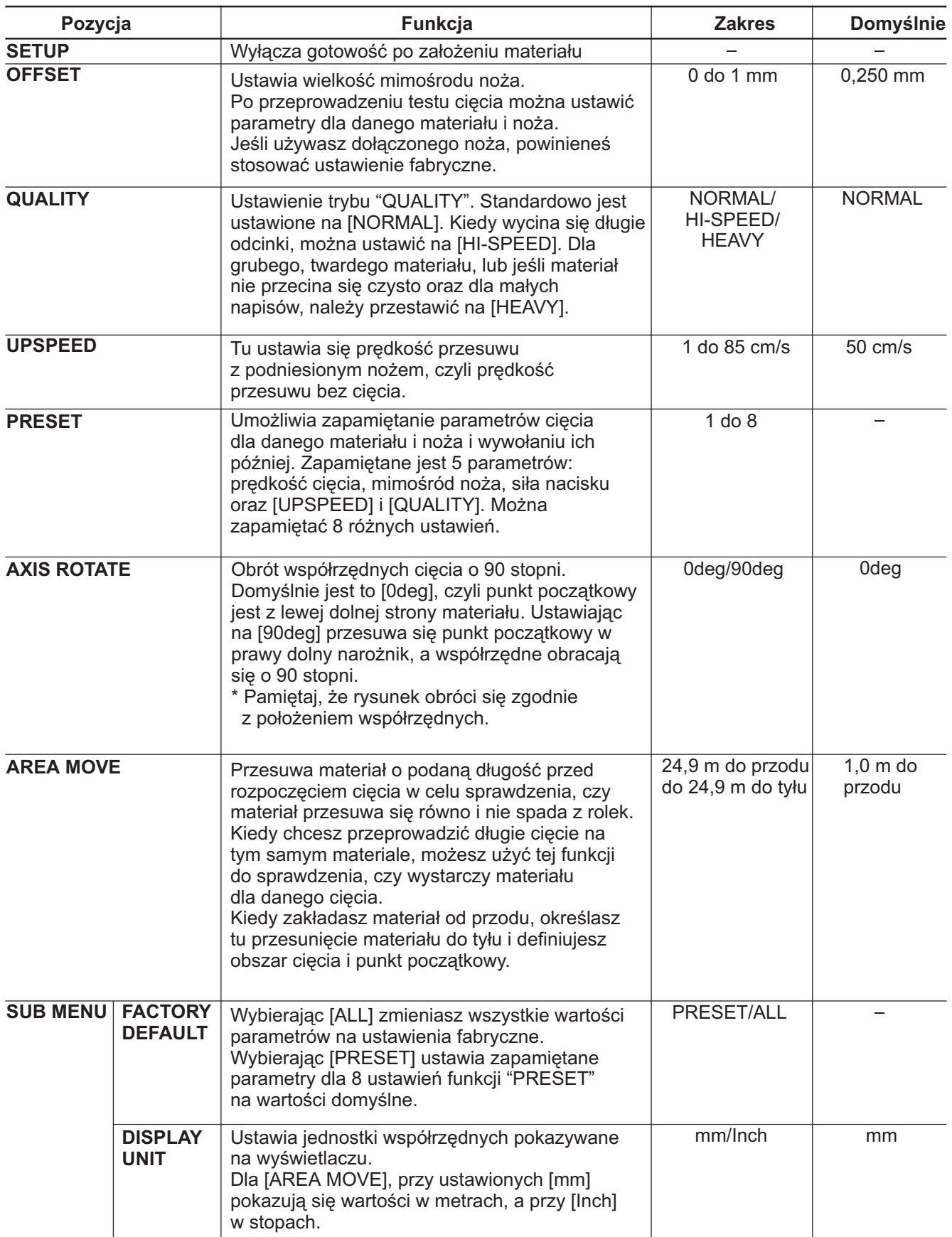

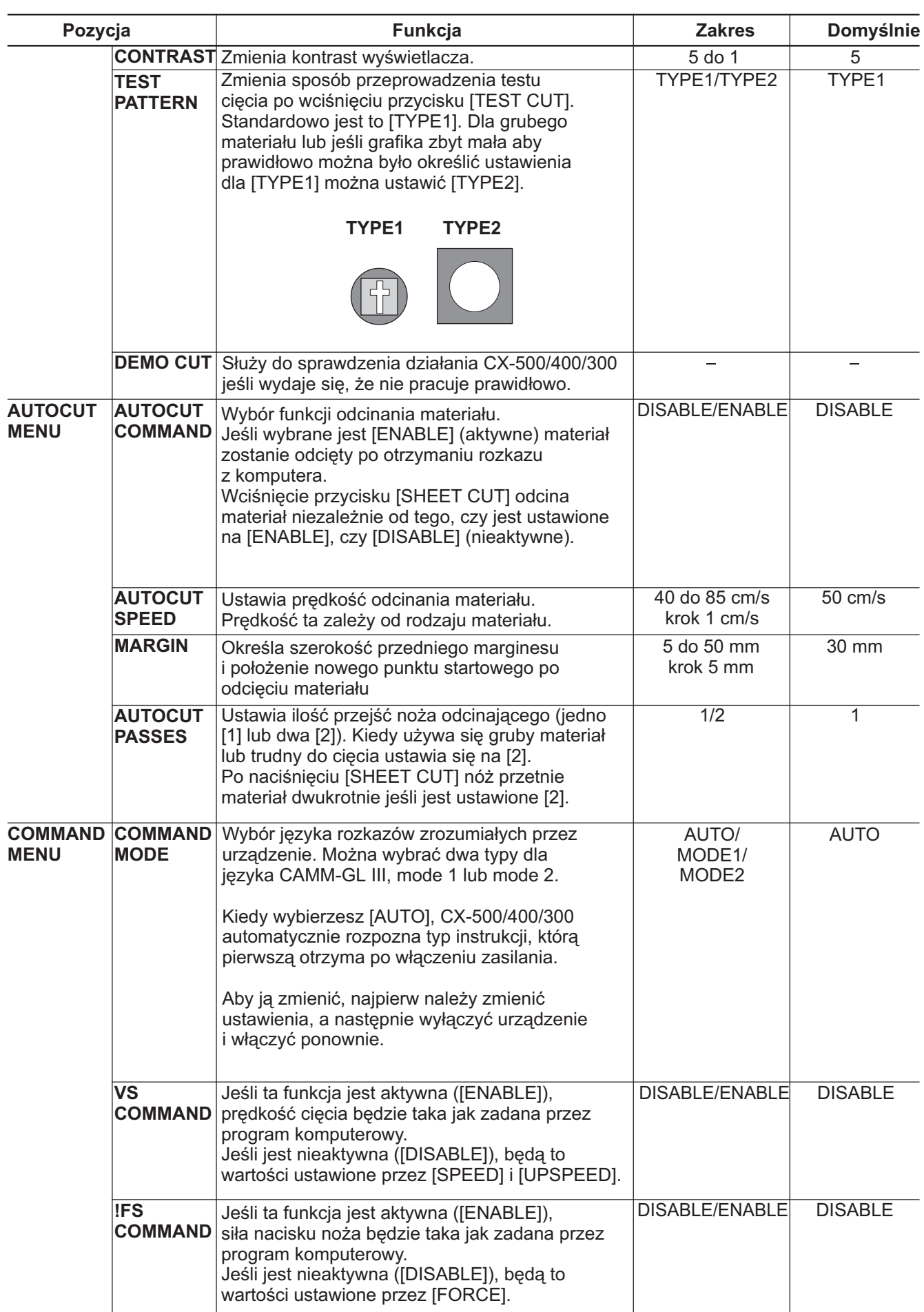

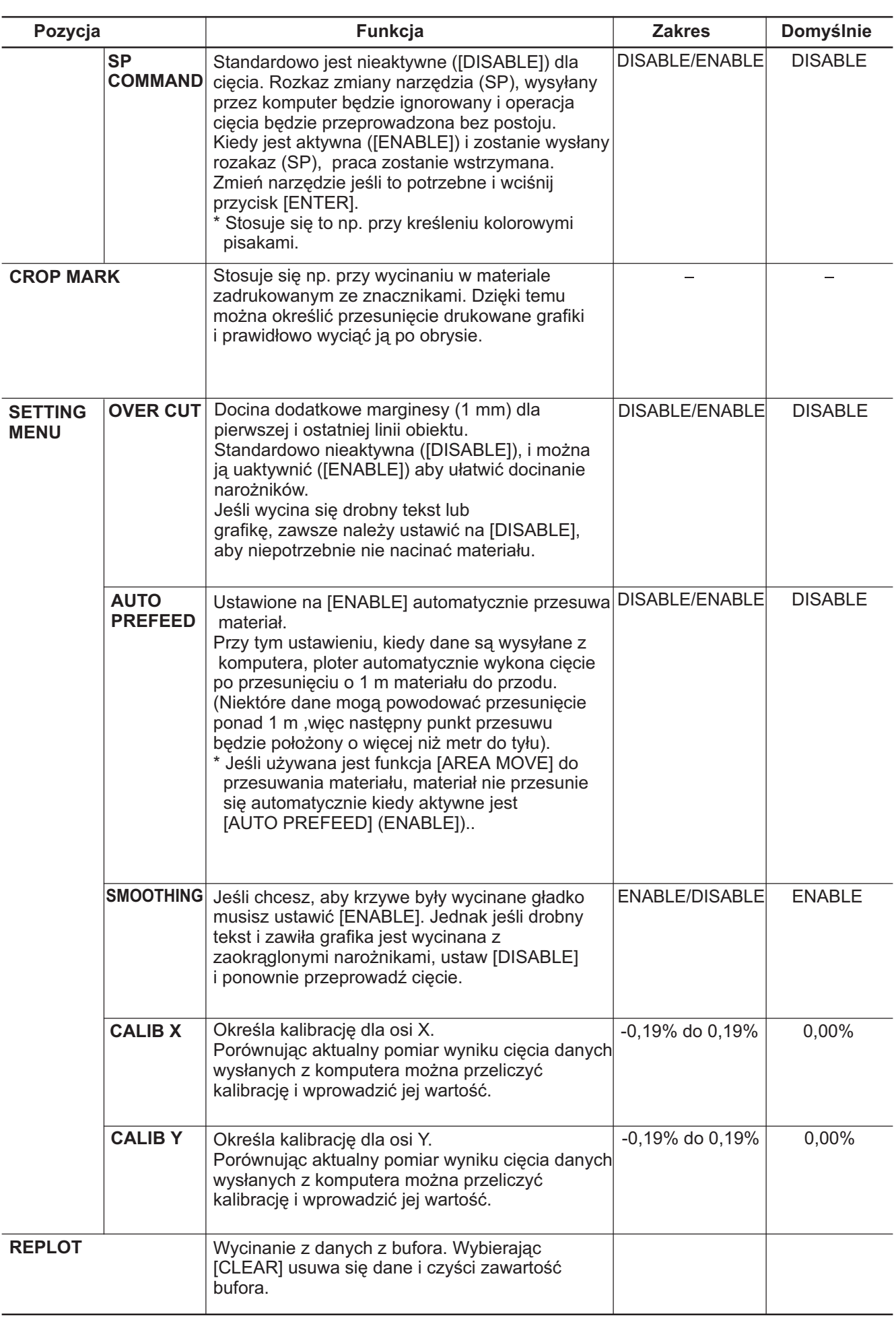

#### **Konserwacja** 8

## **8-1 Czyszczenie**

UWAGA Zawsze wyłącz zasilanie CX-500/400/300 przed czyszczeniem.

Nigdy nie smaruj mechanizmu.

Nie czyść rozpuszczalnikiem (jak benzyna, nitro itp.).

#### **[Czyszczenie obudowy]**

Użyj lekko zwilżonej szmatki i wytrzyj do sucha. Panel sterowania i wyświetlacz wycieraj miękką, czystą tkaniną.

#### **[Czyszczenie sto³u]**

U¿yj lekko zwil¿onej szmatki i wytrzyj do sucha.

#### **[Czyszczenie rolek napêdowych]**

Kiedy podniesiona jest dźwignia dociskowa i rolki zastosuj spreżone powietrze do usunięcia kurzu i innych zanieczyszczeñ. Dmuchaj w poziomie obracajac rolki napedowe. Zabrudzenia moga spowodować, że materiał nie będzie dobrze trzymany i zmniejszy to precyzję cięcia.

#### **[Czyszczenie rolek dociskowych]**

Kiedy podniesiona jest dźwignia dociskowa i rolki użyj lekko zwilżonej szmatki i wytrzyj do sucha.

#### **[Czyszczenie oprawki no¿a]**

Jeśli materiał dostanie się do wnętrza kapturka oprawki, odkręć go i usuń zanieczyszczenia. Jeśli narożniki i krzywe nie sa dobrze wycinane, lub linie sa miejscami niedociete, oczyść kapturek oprawki noża.

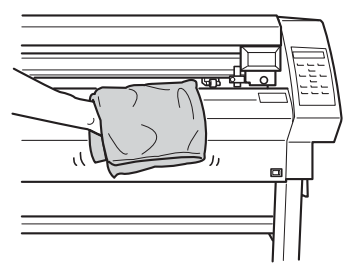

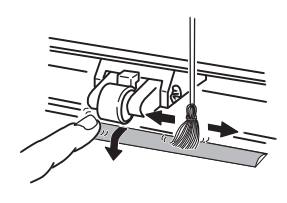

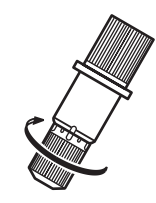

## **8-2 Zu¿ycie**

#### **[Nó¿]**

Następujące objawy świadczą o zużyciu noża i wtedy należy go wymienić na nowy:

Ostrze jest złamane.

Niedocięte obszary nawet po zwiększeniu nacisku o 50 do 60 g. Linie cięcia są postrzępione.

Kiedy wycinamy małe elementy lub narożniki, materiał odkleja się od podłoża.

Jeśli wykonuje się cięcie twardych materiałów, ostrze noża może się wyszczerbić jak pokazano na rysunku obok. Nie uzyskamy dobrej jakości cięcia nim nie wymienimy noża na nowy.

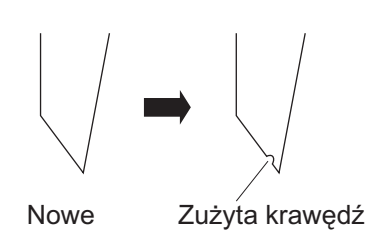

#### **[Oprawka no¿a]**

Jeśli sprawdzisz stan ostrza noża, a kapturek oprawki jest czysty i nie ma w nim kawałków materiału, lecz nadal cięcie nie przebiega gładko, znaczy to, że ostrza noża nie można dokładnie ustawić, wymień oprawkê.

Kiedy oprawka jest używana przez dłuższy czas, łożysko ulega zużyciu, i nóż przestaje się łatwo obracać. Jeśli nóż się ciężko obraca nie da się prawidłowo wycinać. Efekt jest taki jak ścieg maszyny do szycia.

Jeśli narożniki i krzywe nie są dobrze wycinane lub przerywane patrz "8-1 Czyszczenie". Jeśli wyczyszczenie kapturka nie pomoże, wymień oprawkę.

#### **[Listwa teflonowa]**

Jeśli w trakcie ciecia nóż przecina podkład w wyniku zbyt dużej siły nacisku lub zbyt dużego wysuniecia końcówki noża zniszczy się listwa teflonowa. Kiedy jest zniszczona, dokładne wycinanie nie jest możliwe.

Kiedy listwa jest zdeformowana lub pocięta, należy ja wymienić. Skontaktuj się z autoryzowanym przedstawicielem Roland DG Corp. Wymiana listwy jest usługa serwisowa.

## **8-3 Wymiana noża odcinającego**

## **UWAGA**

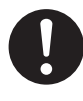

**Upewnij siê, ¿e zasilanie jest** wyłączone nim będziesz zmieniać nóż odcinający. Inaczej można ulec zranieniu.

Wymień nóż odcinający dostarczony wraz z CX-500/400/300 według opisanej niżej procedury.

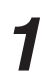

Wyłącz zasilanie CX-500/400/300.

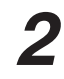

Wyjmij nóż odcinający. (1) Poluzuj śrubę aż nóż się wysunie. (2) Utrzymaj śrubę w tym położeniu i delikatnie

wyciągnij go w kierunku oznaczonym strzałką. \* Nie dociskaj do kiedy to robisz.

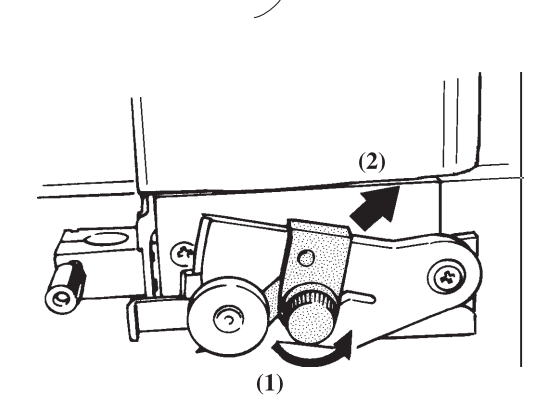

\* Jeśli nóż blokuje się w głowicy, użyj pensety do wyjęcia go.

Włóż nowy nóż.

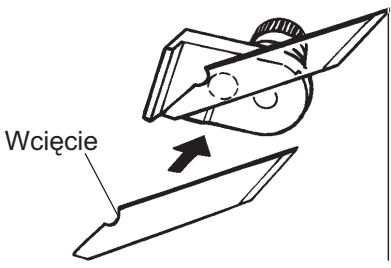

Nóż jest trzymany magnesem.

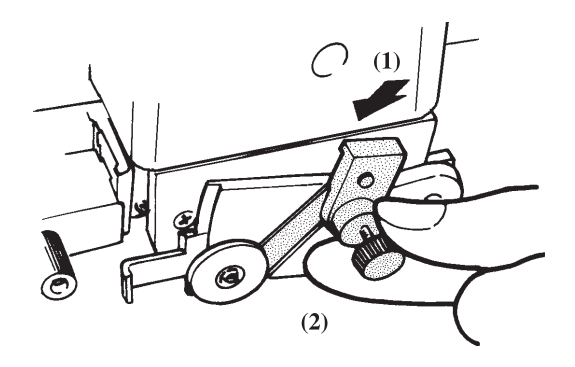

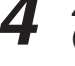

Zakładanie noża odcinającego. (1) Trzymając za śrubę powoli wsuń ją

- w rowek.
	- \* Uważaj, żeby się nie zranić.
- (2) Dokręć śrubę.

## **9 Jeśli wystąpią problemy**

### **9-1 Test własny**

W CX-500/400/300 można przeprowadzić test własny urządzenia. Jeśli wydaje się, że urządzenie nie pracuje prawidłowo, przeprowadź ten test. (do tego testu nie jest potrzebny komputer).

Jak opisano w "4-1 Zakładanie materiału (materiał z rolki)" załóż materiał.

Jak opisano w "4-2 Instalacja noża" załóż nóż i oprawkę.

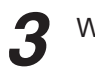

5

Wciśnij przycisk [MENU].

Wciskaj przycisk [▼] aż pojawi się komunikat jak obok.

SUB MENU  $\blacktriangleleft \frac{1}{2}$  $\overline{ }$ 

Wciśnij przycisk [>] aby przejść do podmenu.

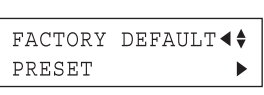

Przyciskami [A] i [V] przejdź do [DEMOCUT].

DEMO CUT ◀♦ START  $\overline{A}$ 

Wciśnij przycisk [ENTER]. Rozpocznie się test własny. Jeśli wszystko jest w porządku zostanie wycięta grafika jak obok.

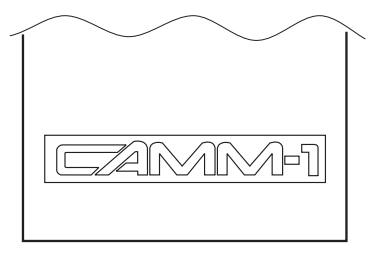

## 9-2 Co robić gdy?

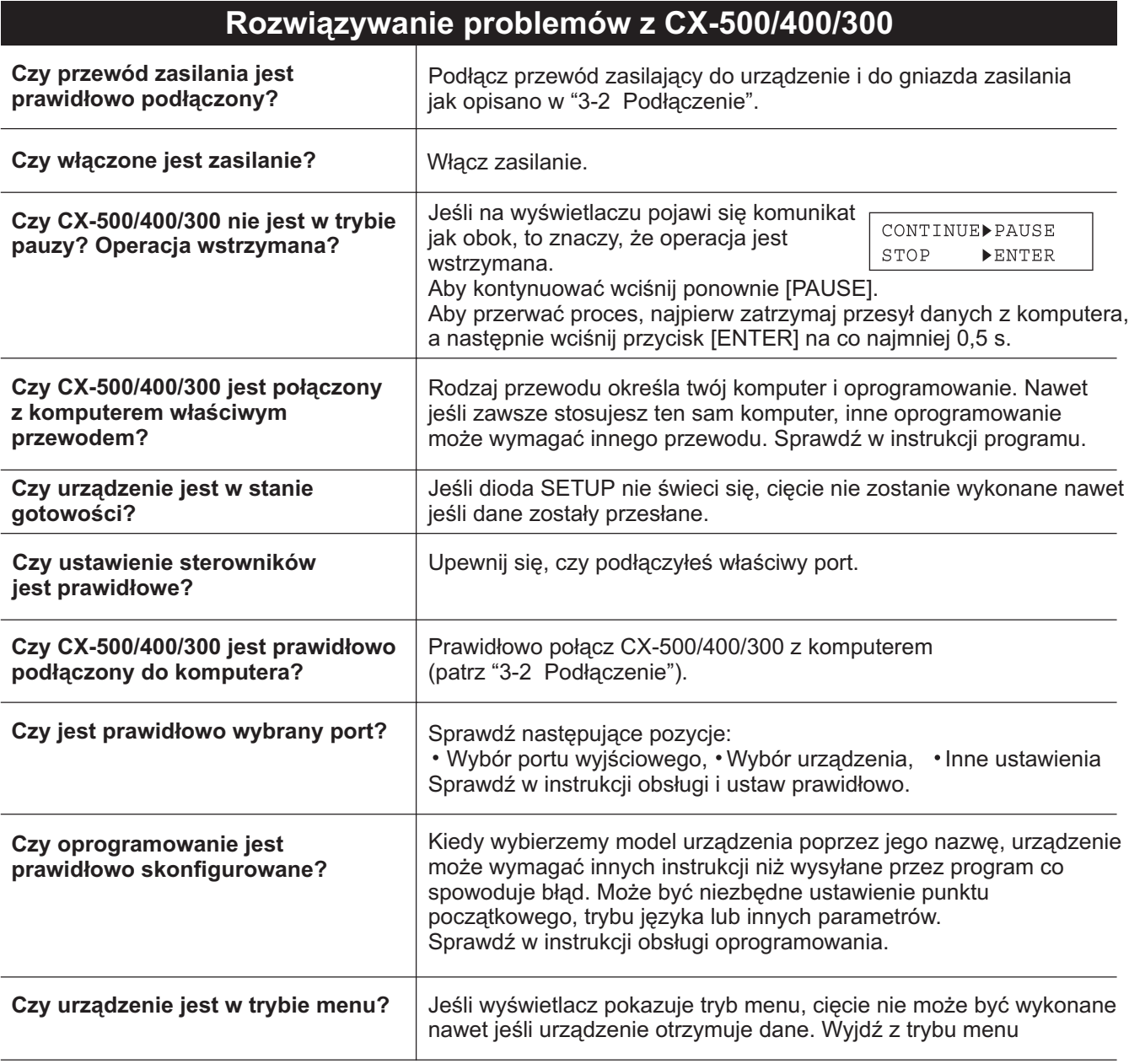

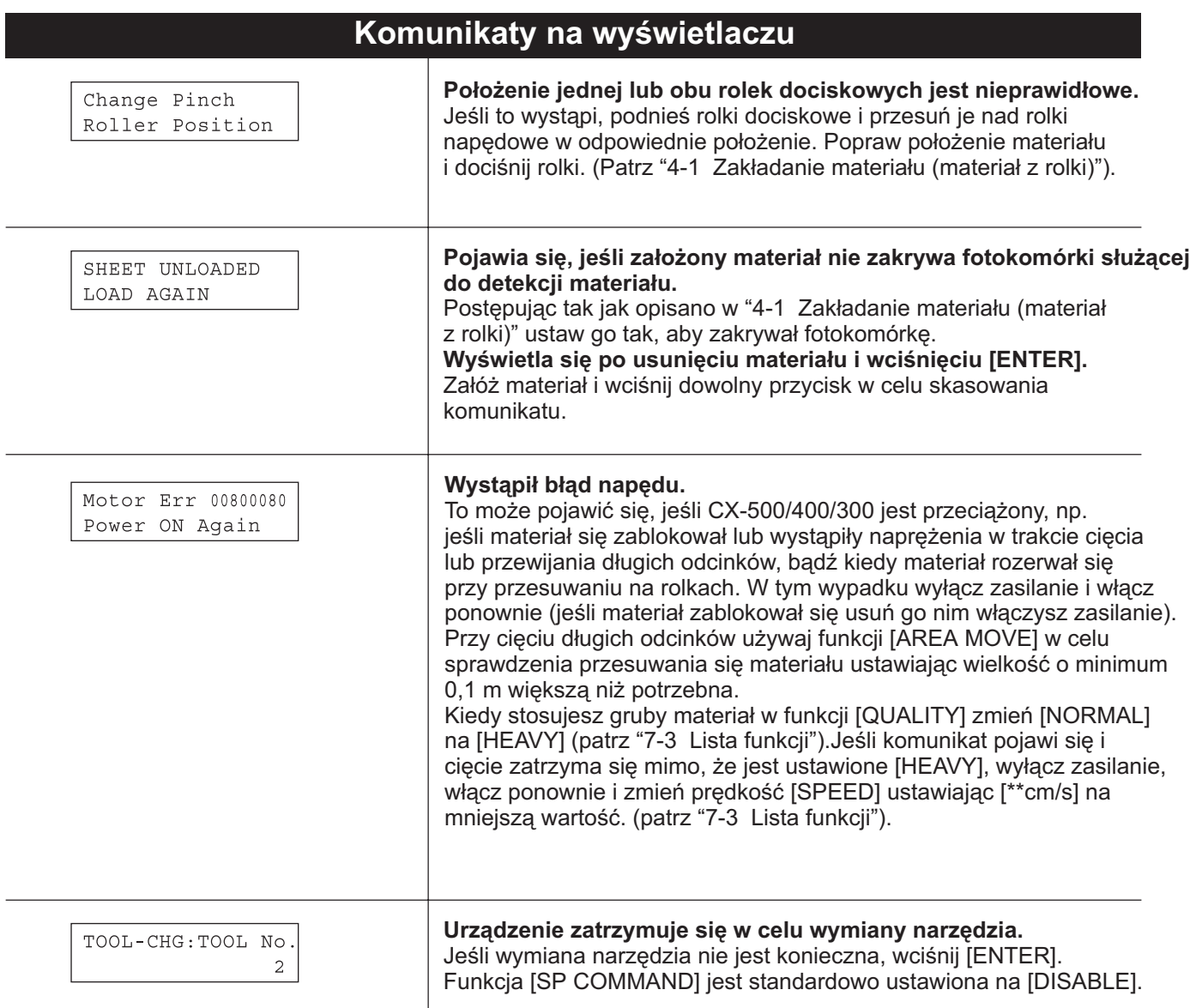

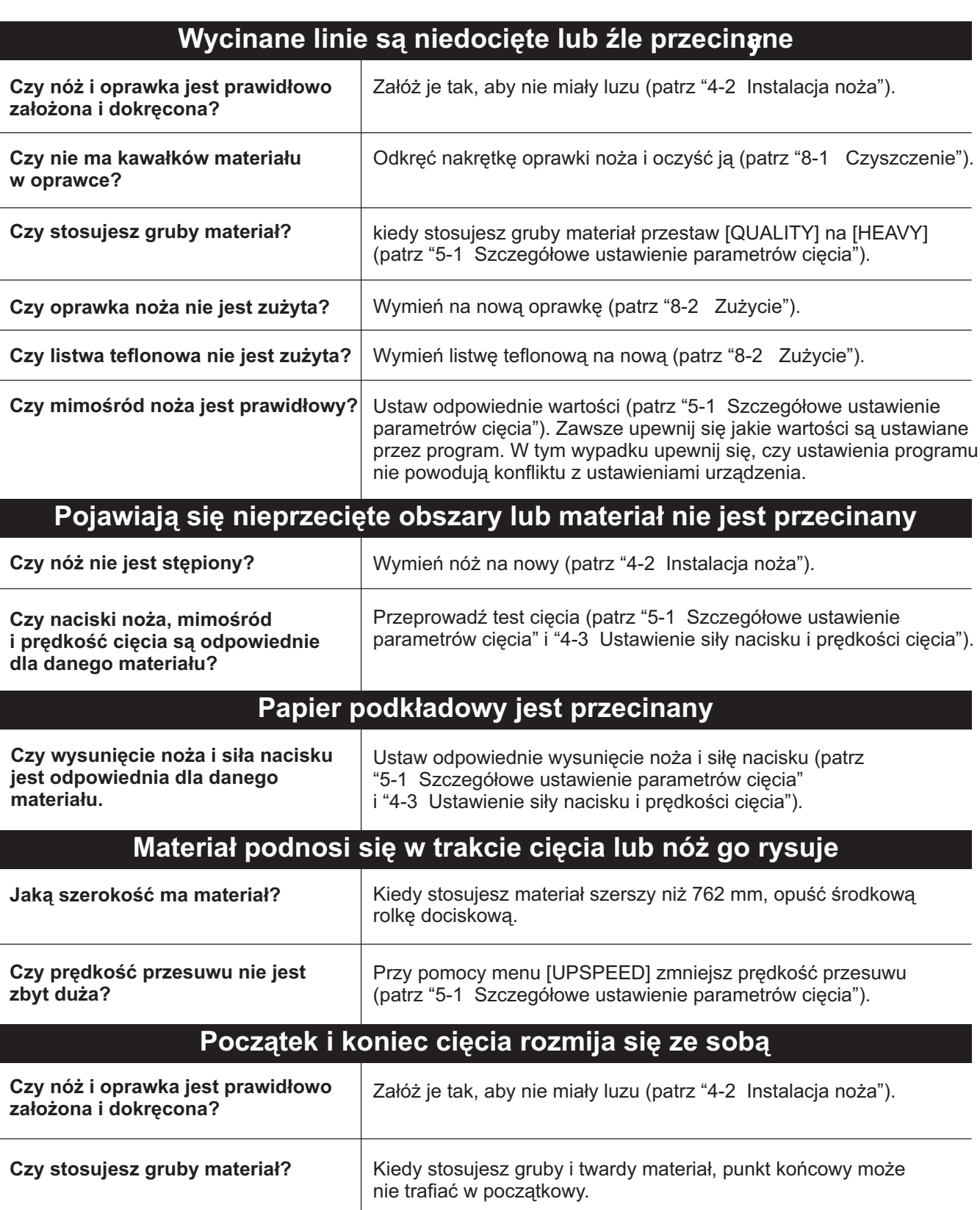

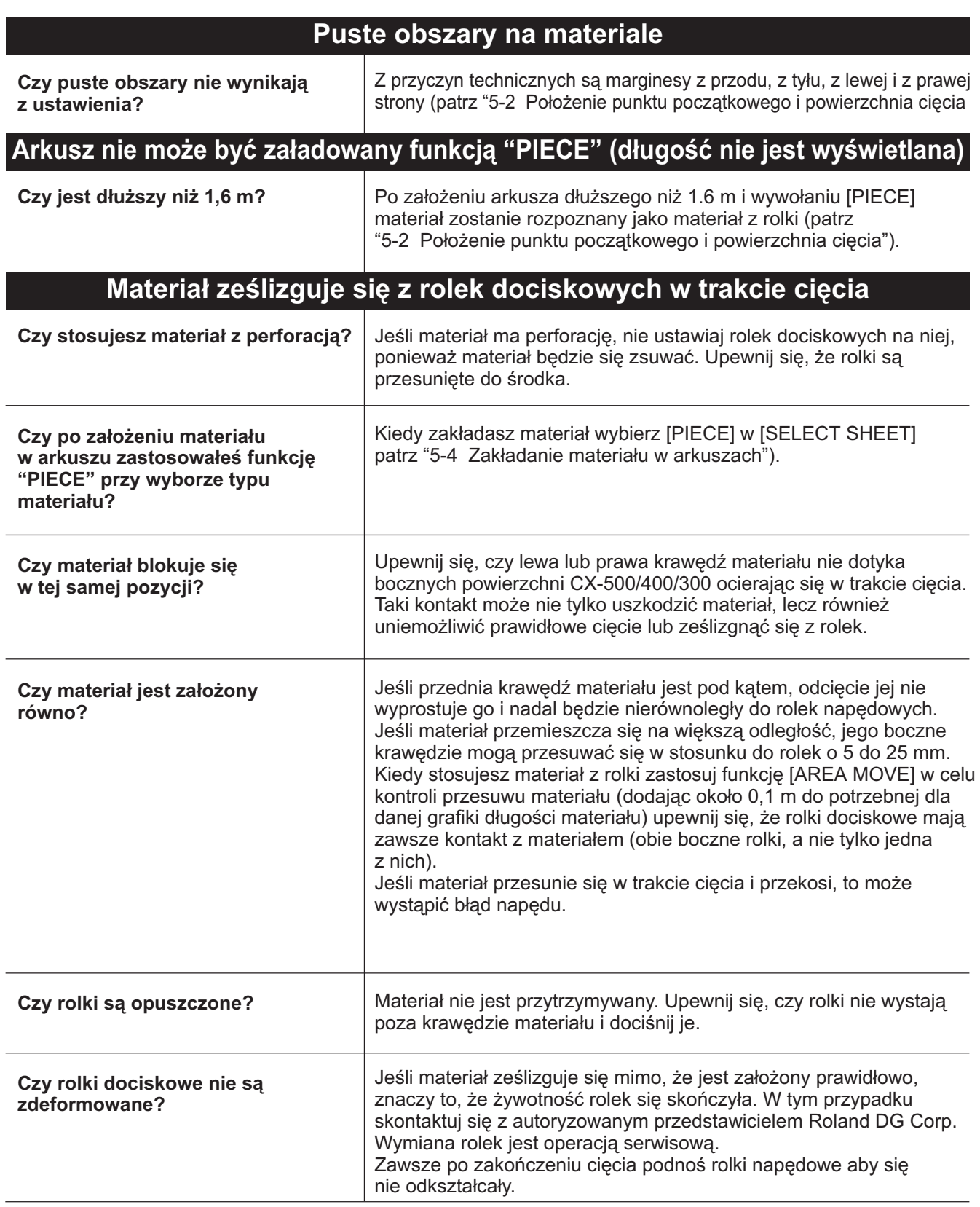

### **9-3 Komunikaty o błędach**

Komunikaty o błędach pojawiają się jeśli przychodzące dane spowodują błędy podane w tabeli. Komunikat jest wyświetlony w celu informacji, a przesył danych nie zostanie przerwany i zawsze można przeprowadzić nastepne operacje.

Aby wyczyścić komunikat, wciśnij dowolny przycisk.

Jeśli pojawił się błąd, prawidłowe wycinanie, może być niemożliwe.

Rodzaje komunikatów podano poniżej.

W większości przypadków spowodowane są nieprawidłowymi odbieranymi danymi. Więcej informacji w "9-2 Co robić gdy?".

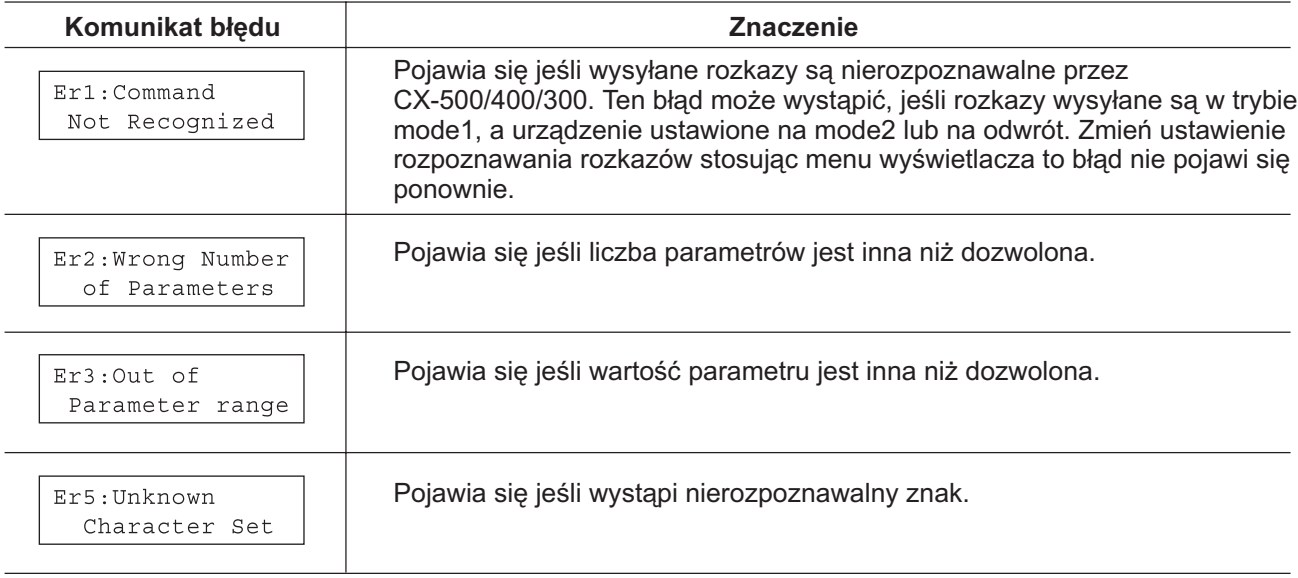

## 10 Specyfikacja

## 10-1 Specyfikacja

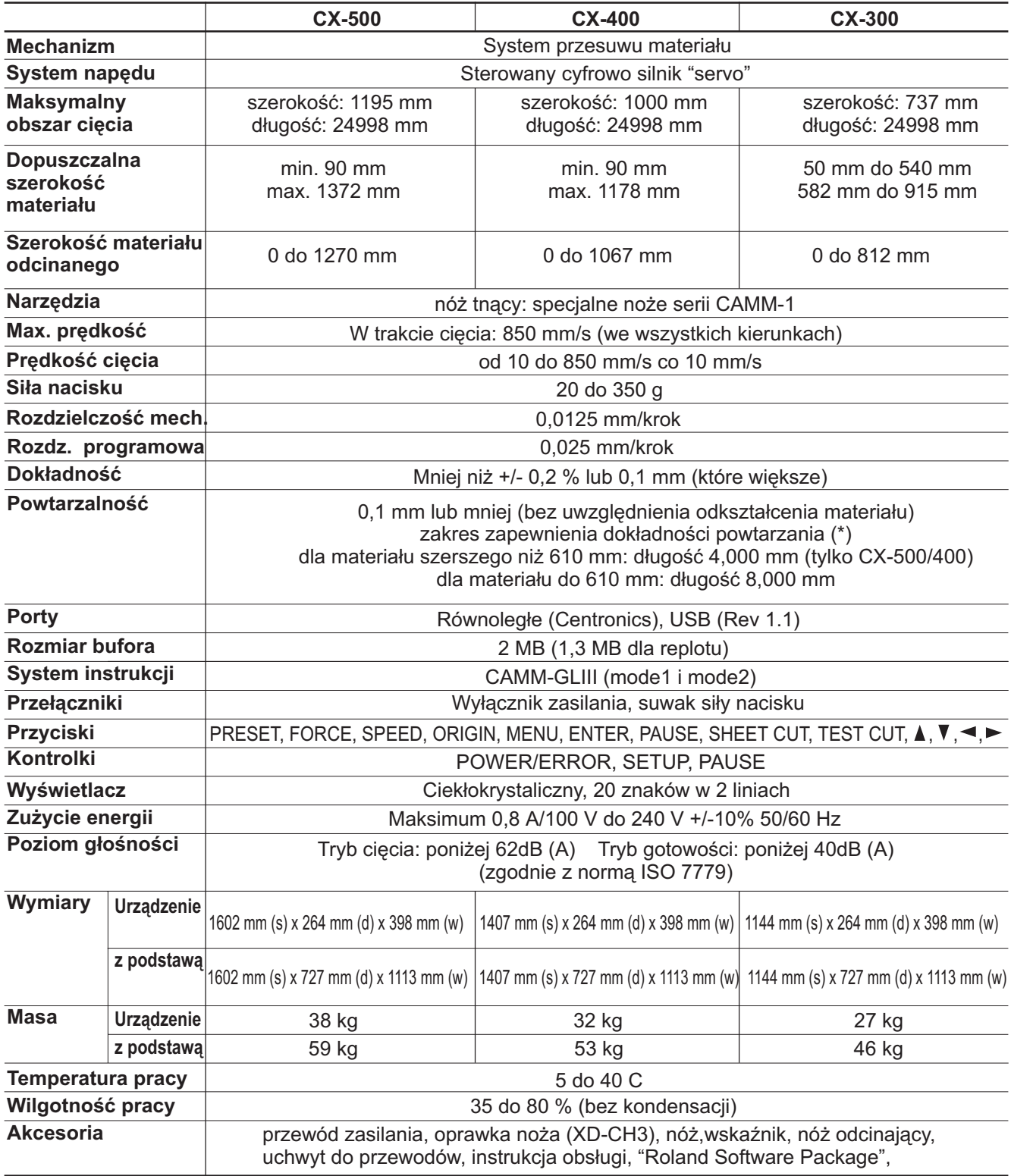

Dla pozycji oznaczonych gwiazdką "\*", patrz, następna strona

(\*) Poniższe zalecenia powinny być satysfakcjonujące

- Materiał: 3M Scotchcal Mastercut
- \* Specjalna podstawa (rolka musi być ułożona równo na uchwytach)
- Marginesy boczne: minimum 25 mm z prawej i lewej strony
- Margines z przodu: minimum 25 mm (po założeniu materiału i wybraniu [F-EDGE], materiał przesunie się i automatycznie ustawi się z marginesem z przodu 25 mm)
- Użyj funkcji [AREA MOVE] w celu przeprowadzenia testu przesuwu materiału ustawiona o 0,2 mm więcej niż potrzebne
- · Dane do ciecia wyślij jednorazowo

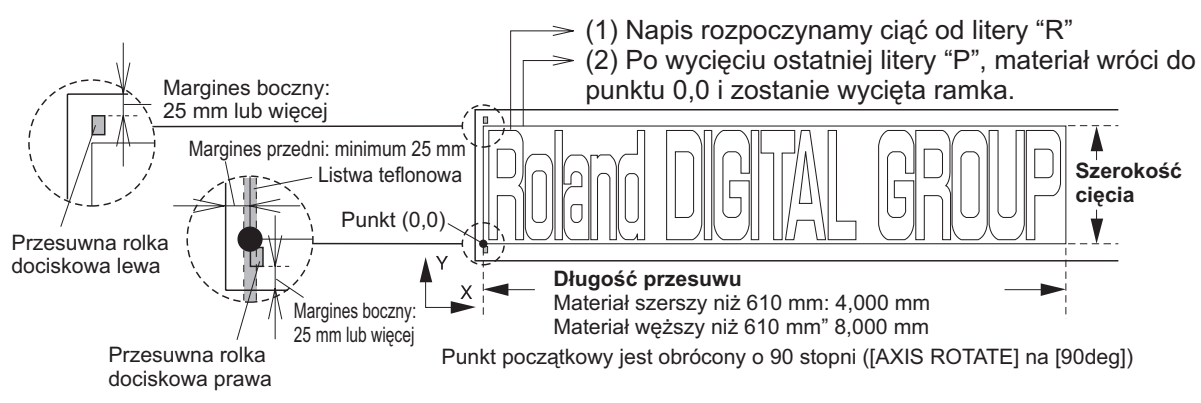

## **10-2 Specyfikacja portów**

#### [Równoległy]

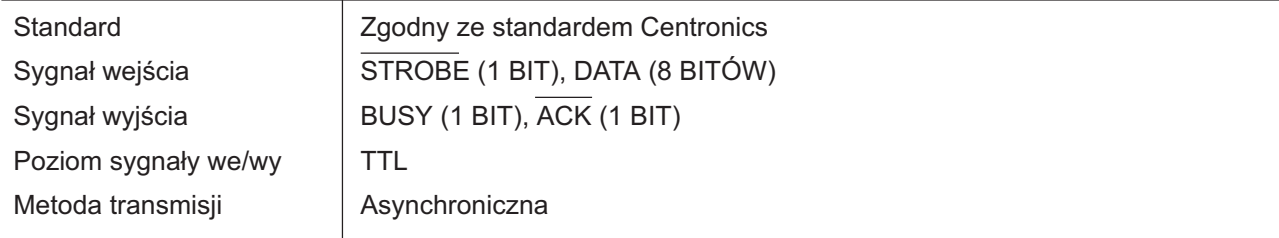

#### **[USB]**

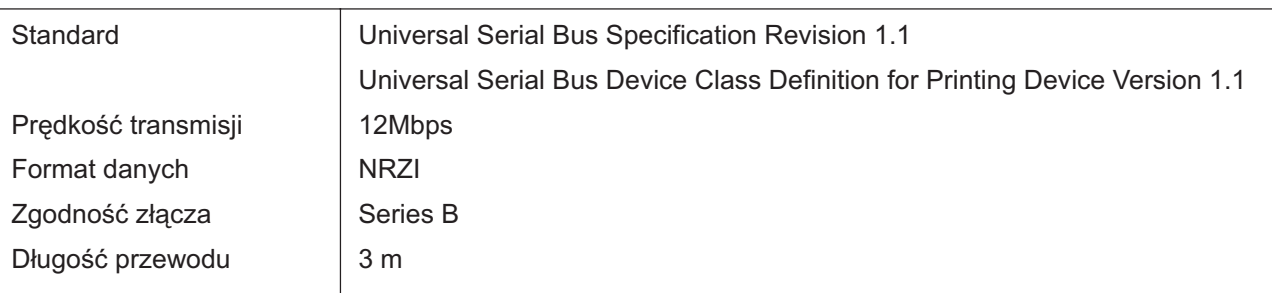

#### **[Port równoleg³y (zgodny ze standardem Centronics]**

#### **[Port USB]**

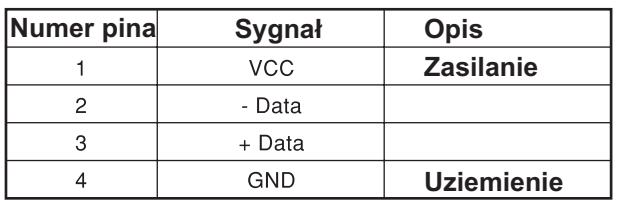

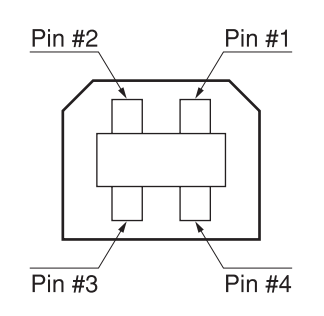

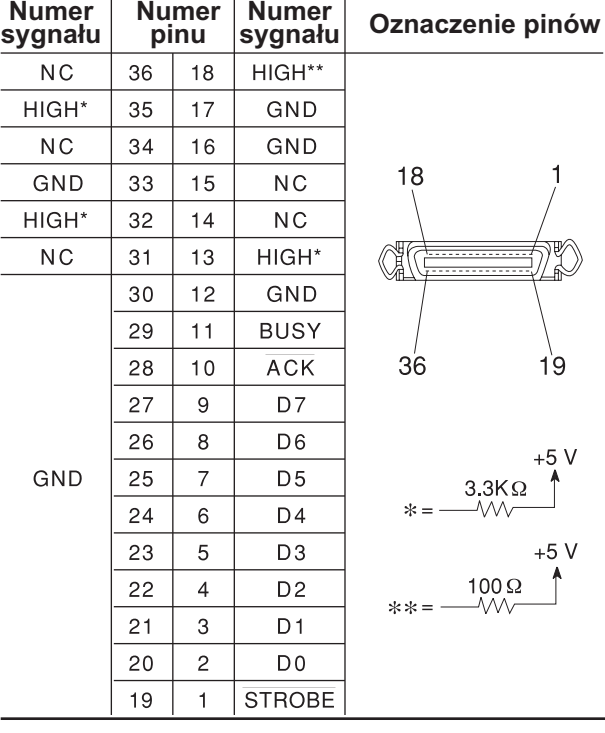

## **10-3 Opis rozkazów**

Oznaczenia:

- $\bigcirc$ : Zgodne
- $\times$  : Niezgodne
- $\bullet$ : Pomijane

#### **mode 1**

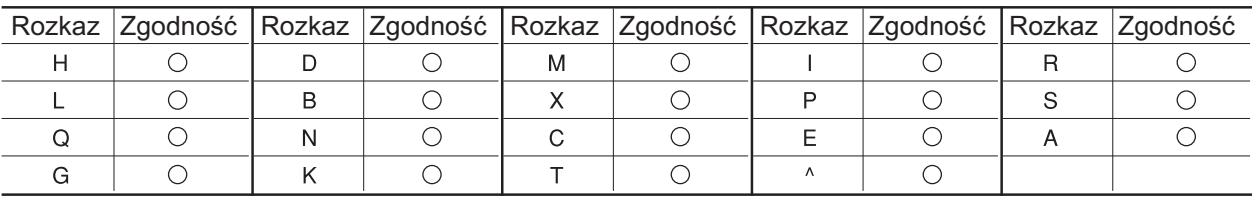

### **mode 2**

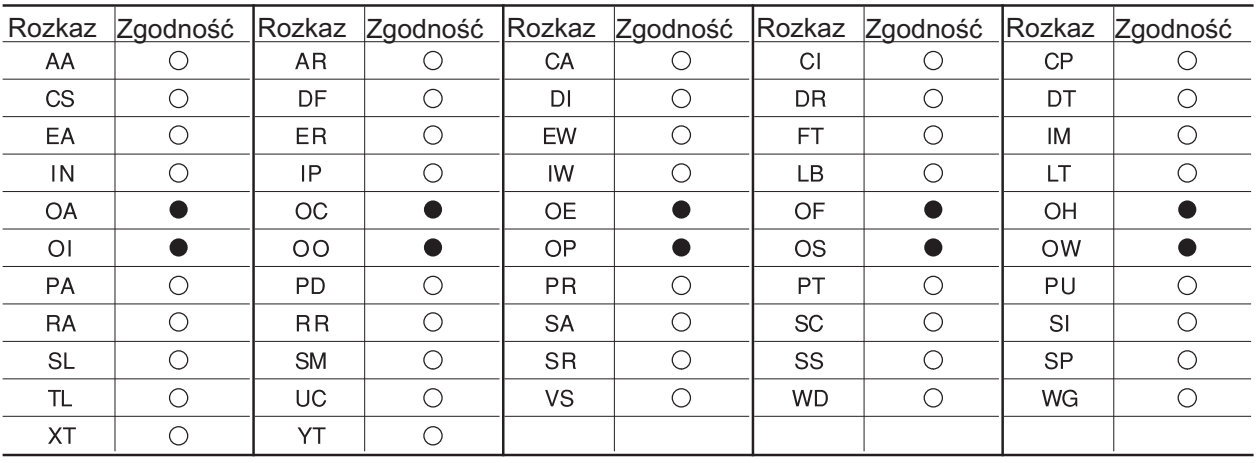

### **Rozkazy dla mode 1 i mode 2**

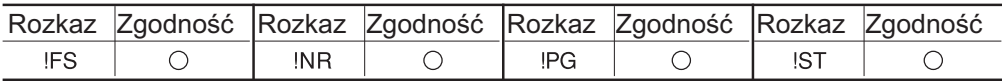

### - NOTATKI -

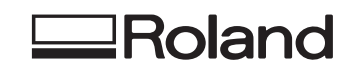

Opracowanie polskiej wersji jêzykowej instrukcji dla sieci dystrybucji Roland DG w Polsce mgr inż. Piotr Świdziński